## **GERBER ACCUMARK PE**

**Nouveautés de l'automne 2023/V16.1**

Date: Automne 2023

### **COPYRIGHT**

Gerber AccuMark 2D © 2023 Lectra SA et ses filiales. Tous droits réservés.

Ce document ne peut être reproduit par aucun moyen, en totalité ou en partie, sans l'autorisation écrite du propriétaire du droit d'auteur.

Ce document fait partie des articles exclusifs fournis pour documenter le support de Lectra SA et de ses affiliés pour Gerber AccuMark.

En contrepartie de la fourniture des informations contenues dans ce document, la partie à qui il est remis en assume le contrôle et la garde et accepte ce qui suit :

Les informations contenues dans le présent document sont données à titre confidentiel et aucune partie de celles-ci ne doit être copiée ou reproduite sans le consentement écrit de Lectra.

Ce document ou son contenu ne doit en aucun cas être utilisé pour la fabrication ou la reproduction des articles présentés, et la remise de ce document ne constitue pas un droit ou une licence pour le faire.

#### **MARQUES COMMERCIALES**

Gerber AccuMark, est une marque déposée de Lectra aux Etats-Unis, tous droits réservés. Les autres noms de sociétés, marques commerciales et noms de produits mentionnés dans ce document sont des marques commerciales ou des marques déposées de leurs sociétés respectives.

### **CLAUSE DE NON-RESPONSABILITÉ**

Les informations contenues dans ce document sont susceptibles d'être modifiées sans préavis. Lectra SA et ses filiales ne sauraient être tenues responsables des erreurs contenues dans ce document ou des dommages accessoires ou indirects liés à la fourniture ou à l'utilisation de ce matériel, y compris, par exemple, les pertes de profits, de tissu et de temps de production.

## **Contenu**

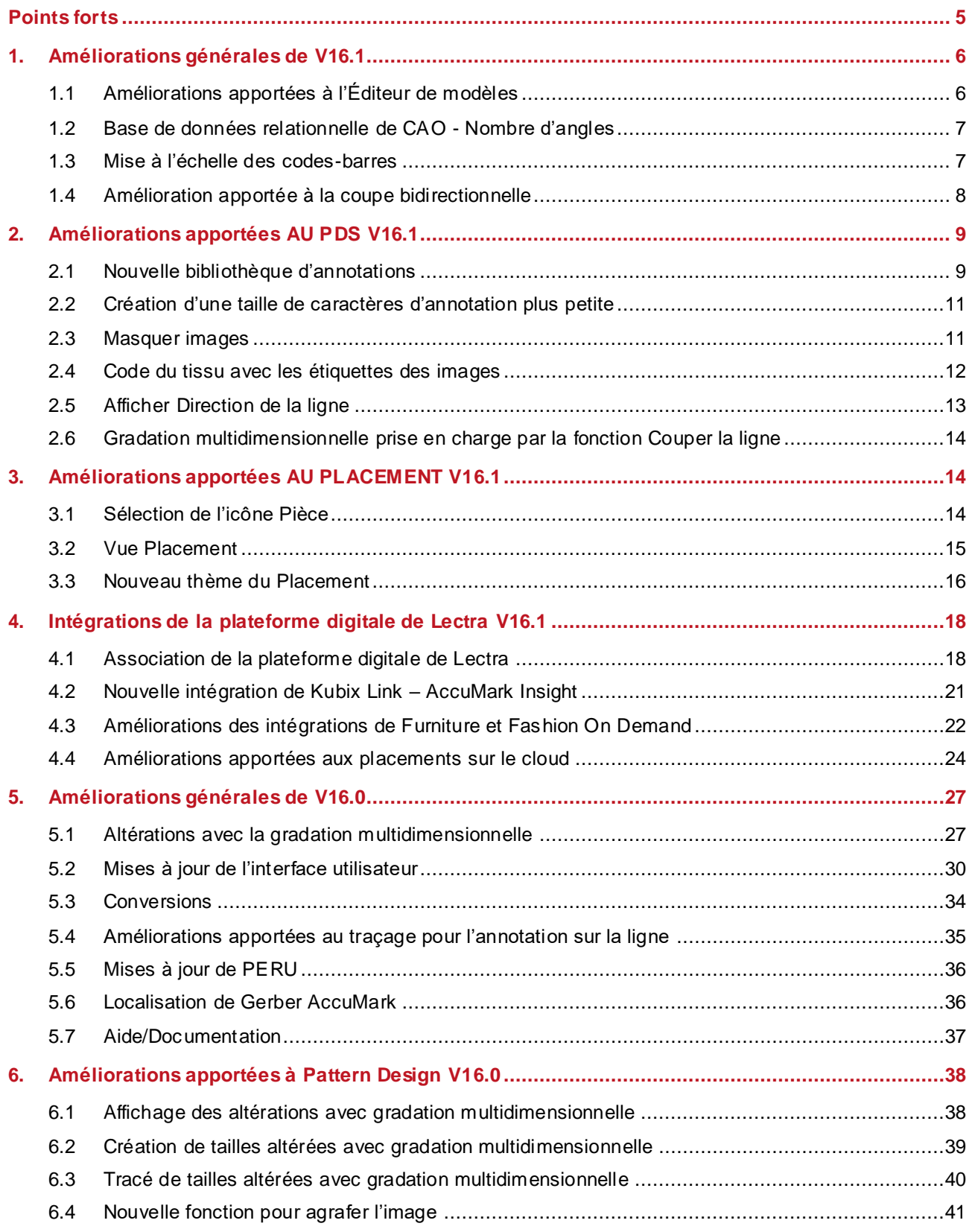

### GERBER ACCUMARK PE

## LECTRA

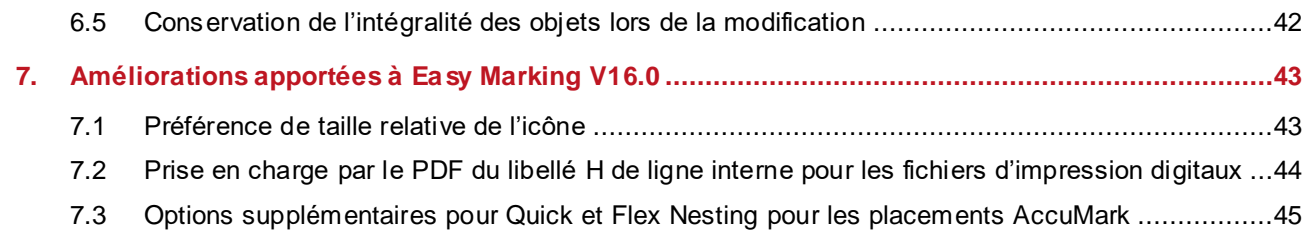

## **GERBER ACCUMARK® NOUVEAUTES D'AUTOMNE 2023**

## <span id="page-4-0"></span>**POINTS FORTS**

Dans AccuMark V16.1, les utilisateurs trouveront les améliorations et les nouvelles fonctionnalités suivantes ajoutées pour rationaliser le flux de production et fournir encore plus de points d'intégration.

- Communiquez de façon cohérente en utilisant la nouvelle bibliothèque Annotation
- Simplifiez la modification des patrons grâce à la fonction Masquer les images
- Affichez le sens de coupe en utilisant la nouvelle fonction Afficher direction pour les lignes internes et de périmètre
- Passez de Classic à Easy Marking avec un nouveau thème
- Intégrations à des offres Lectra 4.0 telles que Kubix Link et Fashion/Furniture On Demand
- Créez des reprises automatiquement lors de l'enregistrement des placements grâce à l'offre Cloud Nesting (en option)

### <span id="page-5-0"></span>**1. AMELIORATIONS GENERALES DE V16.1**

### <span id="page-5-1"></span>**1.1 Améliorations apportées à l'Éditeur de modèles**

Les utilisateurs d'AccuMark bénéficient de nouvelles fonctionnalités permettant de créer ou modifier rapidement les options du modèle, en copiant les entrées depuis l'onglet principal des pièces du modèle vers une option Modèle. Il est possible de copier et coller les lignes, même si l'ordre des colonnes et leur visibilité diffèrent d'un onglet à l'autre. Les informations correspondantes peuvent être copiées et seront collées dans la colonne appropriée. Les utilisateurs peuvent choisir de copier et coller des lignes entières ou des cellules individuelles.

Nouveauté de V16.1 : les utilisateurs travaillant dans un environnement en réseau peuvent désormais partager les tableaux de tissus et les avatars. Les tableaux des tissus et avatars des modèles ne sont plus restreints à un emplacement local : ils peuvent désormais être stockés sur un disque réseau. Les chemins par défaut de ces fichiers sont configurés dans les options de fichiers d'AccuMark Explorer, dans l'onglet Paramètres utilisateur.

La réactivité de la recherche de pièces de l'Éditeur de modèles a également été améliorée dans cette version. Avec l'ajout, dans les versions précédentes, d'informations relatives à l'étape, par exemple, la boîte de dialogue Parcourir n'affichait pas aussi rapidement qu'avant les champs de données supplémentaires. Dans cette mise à jour, lorsque les informations sont chargées en arrière-plan, les utilisateurs ne peuvent pas trier ces données, mais la recherche peut être utilisée pour choisir les pièces et parcourir les données.

Pour les Librairies renfermant d'importants volumes de données, même si la liste est élaborée en arrière-plan, les utilisateurs peuvent toujours sélectionner les pièces et revoir les éléments présents dans la librairie. Cependant, les colonnes risquent de ne pas être immédiatement disponibles pour un nouveau tri des éléments.

Les colonnes comprenant des informations à charger affichent un titre gris. Les utilisateurs peuvent toujours naviguer pour sélectionner des éléments de données pendant le chargement des informations. Un message s'affiche alors pour indiquer que des informations supplémentaires sont en cours de chargement.

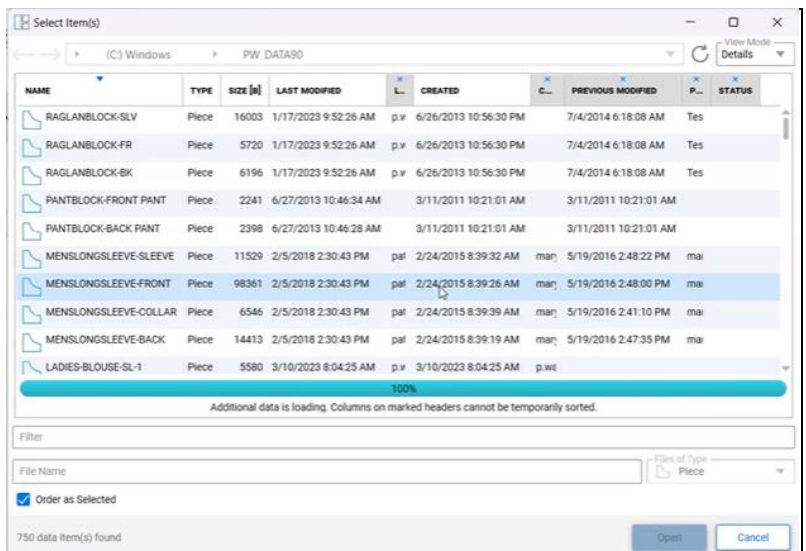

Gerber AccuMark est une marque déposée de Lectra. Les autres marques commerciales mentionnées dans ce document sont la propriété de leurs détenteurs respectifs. (along the second contract proprietor de second contract de lectra.com (6/46) 6/46

### <span id="page-6-0"></span>**1.2 Base de données relationnelle de CAO - Nombre d'angles**

Les utilisateurs qui ont configuré une base de données relationnelle de CAO découvriront qu'une nouvelle colonne a été ajoutée au tableau Cad\_Piece\_Details.

Cette nouvelle colonne, Piece\_Number\_Corners, affiche les informations relatives au nombre d'angles sur les pièces et est désormais disponible lors de l'exécution d'une requête SQL. Auparavant, ces informations n'étaient disponibles que dans le rapport des pièces AccuMark.

Lors de l'enregistrement des données dans une zone de stockage SQL avec la base de données relationnelle configurée, la nouvelle colonne est automatiquement ajoutée à la base de données existante.

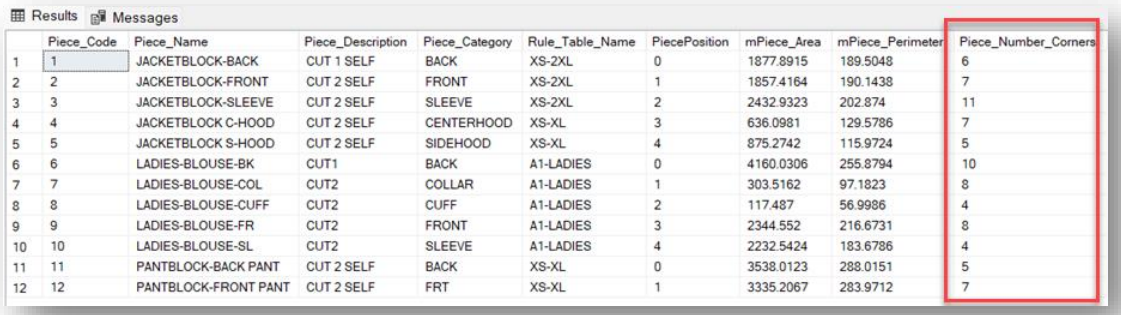

### <span id="page-6-1"></span>**1.3 Mise à l'échelle des codes-barres**

Lors de la génération des données de coupe, les utilisateurs peuvent également choisir de créer un fichier de coupe ou un code-barres de jeton de coupe. Il arrive que le rendu d'un nom de fichier sous forme de code-barres produise un code difficile à lire en raison de la taille de l'image : cette situation peut se produire avec les noms de fichiers longs. La possibilité de mettre le code-barres à l'échelle a été ajoutée afin que les lecteurs puissent plus facilement enregistrer le code.

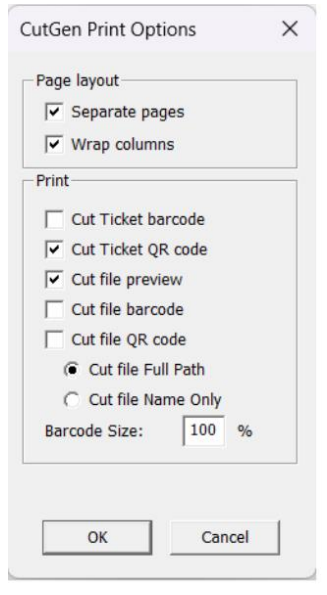

## LFCTRA

La valeur par défaut de mise à l'échelle est de 100 %, de sorte que les utilisateurs qui ne rencontrent pas de difficultés de taille du code-barres puissent continuer, sans changer ce champ. Voici un exemple de code-barres mis à l'échelle à 50 %

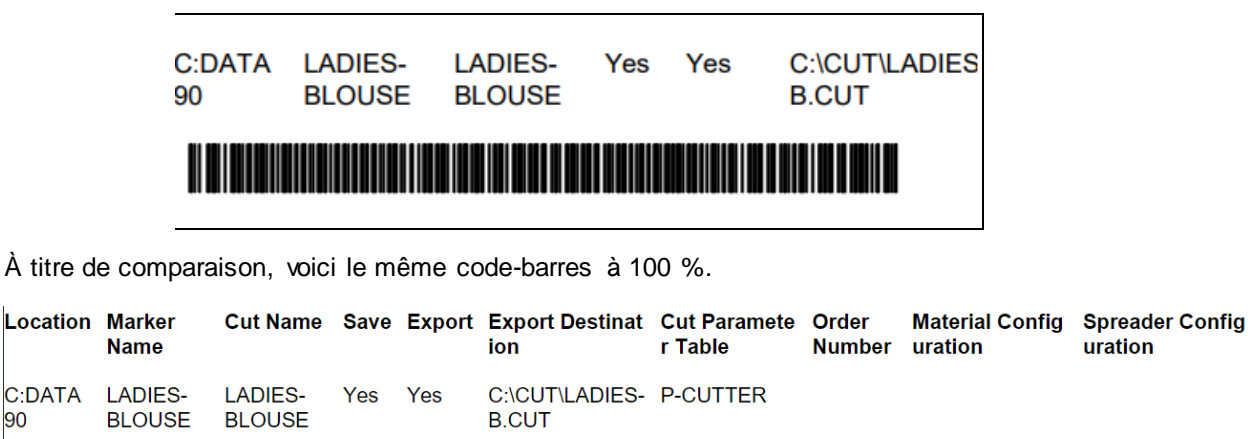

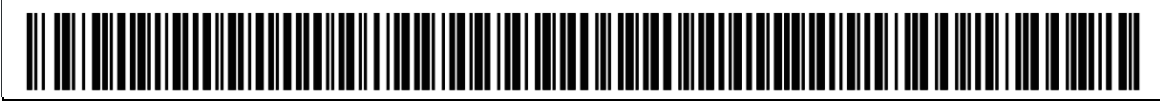

Par ailleurs, lors de la création du code-barres ou du QR code, il arrive que certains découpeurs exigent le chemin complet, alors que d'autres ont seulement besoin du nom du fichier car le système d'entraînement associé au découpeur pointe vers l'emplacement du fichier de coupe. Une nouvelle option a été ajoutée avec le chemin complet par défaut, mais les utilisateurs peuvent choisir de n'utiliser que le nom Cut File (Fichier de coupe).

### <span id="page-7-0"></span>**1.4 Amélioration apportée à la coupe bidirectionnelle**

La coupe bidirectionnelle avec une séquence de coupe PDS définie est désormais prise en charge pour les tissus pliés ou tubulaires. La séquence de coupe dans PDS utilise les attributs de points C et T pour définir le début et la fin des segments à couper, et l'ordre dans lequel ces segments de ligne sont identifiés détermine l'ordre de coupe de la ligne.

Auparavant, lorsqu'une pièce en miroir était pliée et placée le long d'un bord plié ou tubulaire du placement, la séquence de coupe PDS définie n'était pas appliquée. Désormais, lors de l'utilisation de ces attributs sur des pièces en miroir ou pliées, l'ordre de coupe de la ligne est suivi. L'utilisation de cette fonctionnalité exige que le tableau des paramètres du découpeur soit défini pour activer l'option Bi-G/D asymétrique.

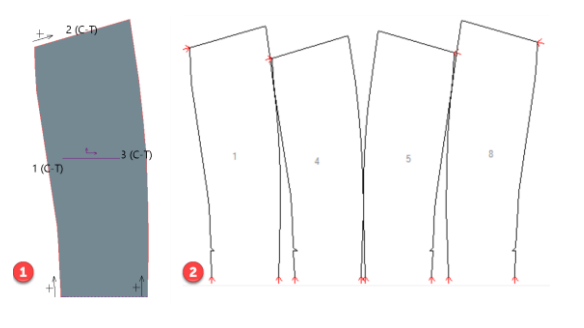

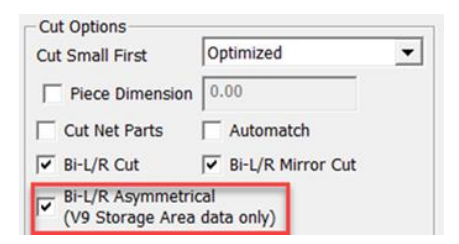

*1. Pièce Pattern Design avec séquence de coupe définie*

*2. Fichier de coupe obtenu sur un placement tubulaire*

## <span id="page-8-0"></span>**2. AMELIORATIONS APPORTEES AU PDS V16.1**

### <span id="page-8-1"></span>**2.1 Nouvelle bibliothèque d'annotations**

Gagnez du temps en ajoutant rapidement du texte courant aux patrons et partagez la bibliothèque au sein de votre entreprise de façon à gagner en homogénéité et à éviter les erreurs de communication.

Créez et enregistrez le texte courant du patron à des fins de développement et de production dans la nouvelle bibliothèque d'annotations AccuMark et utilisez cette bibliothèque pour ajouter du texte avec une Annotation ou une Annotation sur la ligne.

La bibliothèque Annotations est un fichier de texte qui peut être facilement modifié de façon à ajouter les phrases les plus fréquemment utilisées ou les détails importants dans votre environnement de production.

L'emplacement par défaut du fichier AnnotationLibrary.txt est le répertoire c:\userroot\system\state. Le fichier peut être enregistré de façon à être partagé à n'importe quel emplacement de fichier sur un réseau, permettant ainsi d'assurer l'homogénéité, dans toute l'entreprise, des annotations ajoutées aux pièces.

Pour afficher ou modifier le chemin de ce fichier de bibliothèque des annotations, sélectionnez Bibliothèque des annotations dans l'onglet Modifier PDS, volet Bibliothèque. Dans cet exemple, le chemin correspond à l'emplacement par défaut, mais l'utilisation du bouton Parcourir permet aux utilisateurs d'enregistrer ce fichier à un emplacement courant sur le réseau.

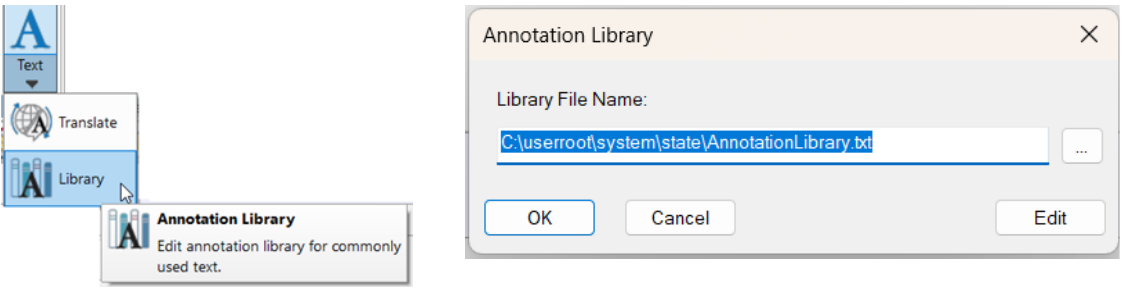

Si vous cliquez sur Modifier, le fichier est ouvert dans un éditeur de texte associé aux fichiers de texte, comme Notepad. Une fois les modifications apportées et enregistrées, le texte issu de la bibliothèque des annotations est visible et peut être utilisé lors de la création ou de la modification des annotations ou annotations sur la ligne. Les modifications apportées à la bibliothèque des annotations peuvent également être effectuées directement dans la boîte de dialogue Annotation PDS.

Les entrées ajoutées à la bibliothèque apparaissent dans la boîte de dialogue pour Annotation et Annotation sur la ligne. Ajoutez-les en les sélectionnant dans le volet de droite et en utilisant la touche fléchée pour les envoyer vers le volet de gauche pour Ajouter une annotation.

Les entrées de la bibliothèque Annotation peuvent être ajoutées/supprimées sur les pièces en utilisant les touches fléchées de gauche et de droite. La séquence des entrées d'annotation peut être modifiée à l'aide des touches vers le haut et le bas. La croix X rouge permet de supprimer l'entrée.

Dans cet exemple, les entrées pour Company (Entreprise), Customer (Client) et Due Date (Échéance) sont ajoutées au fichier de la bibliothèque Annotation et peuvent être sélectionnées pour être ajoutées aux pièces.

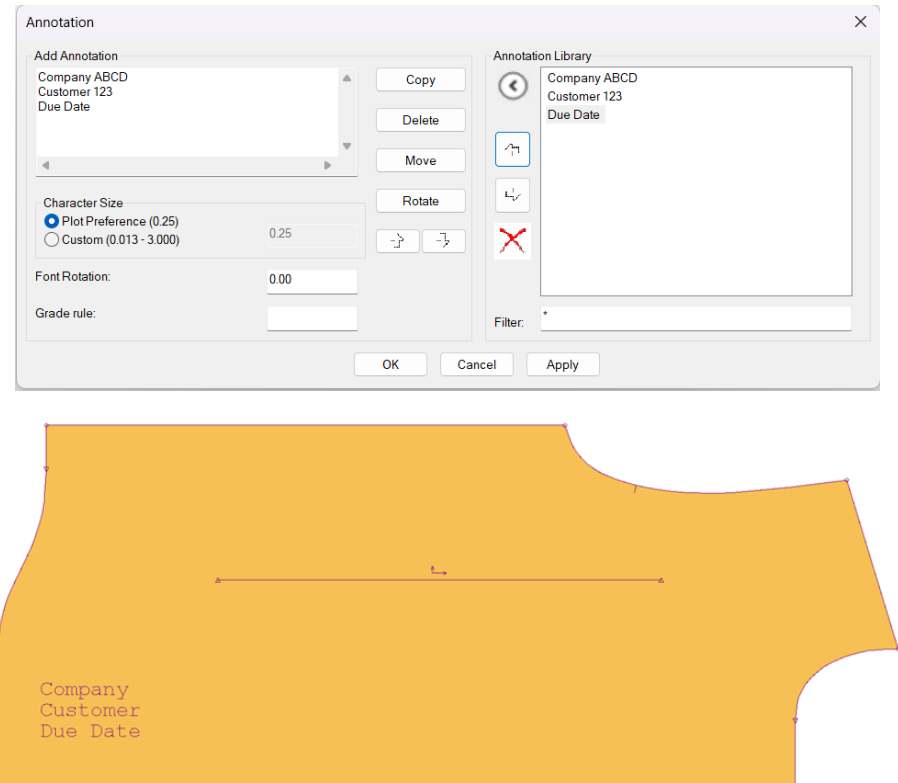

Pour ajouter une annotation à la bibliothèque, il vous suffit d'utiliser la touche fléchée pour ajouter du texte issu du volet Ajouter une annotation au volet Bibliothèque Annotation dans cette boîte de dialogue. Dans cet exemple, du nouveau texte va être ajouté. Sélectionnez « Nouvelle annotation à ajouter » en cliquant sur la flèche pour ajouter le texte dans la bibliothèque Annotation.

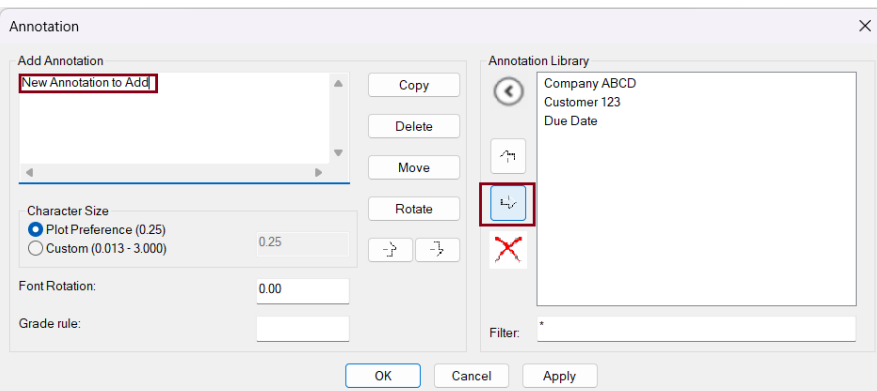

La saisie de la taille des caractères pour le tracé, la rotation du texte et l'application des règles de gradation à l'annotation peuvent être effectuées avec les champs de cette boîte de dialogue. Les entrées dans la bibliothèque Annotation peuvent être utilisées seules ou avec d'autres annotations définies par l'utilisateur sur des pièces individuelles.

## <span id="page-10-0"></span>**2.2 Création d'une taille de caractères d'annotation plus petite**

La plage de tailles de caractères personnalisée a été réduite de façon à inclure une plage de tailles comprise entre 0,032 et 7,62 cm (0,0125-3 pouces). La taille réduite des caractères permet de s'assurer que l'annotation sera adaptée aux petites pièces.

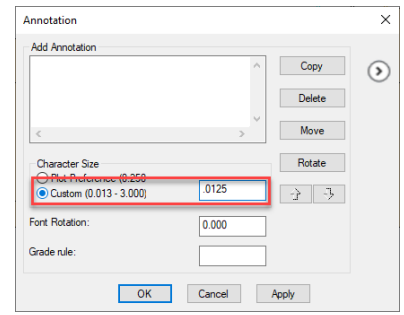

### <span id="page-10-1"></span>**2.3 Masquer images**

LECTRA

La nouvelle fonction Masquer images simplifie les modifications ou les ajustements apportés aux créations. La conception de l'interface utilisateur permet d'adopter facilement les flux de travail d'images d'AccuMark avec les fonctionnalités standard disponibles dans les programmes graphiques.

La possibilité de Masquer les images permet aux utilisateurs d'accéder à des éléments particuliers des images en calque à des fins de modification. Par ailleurs, les utilisateurs peuvent facilement créer des variations pour l'impression digitale. Cette fonctionnalité conserve les éléments de création en 3D en utilisant la fonctionnalité de masquage à des fins d'impression digitale.

L'option Masquer/Afficher est disponible pour tous les types d'images dans le volet Image. Les images masquées conservent l'état enregistré, du développement à la production, permettant ainsi aux utilisateurs de créer et d'appliquer plusieurs variations aux impressions digitales.

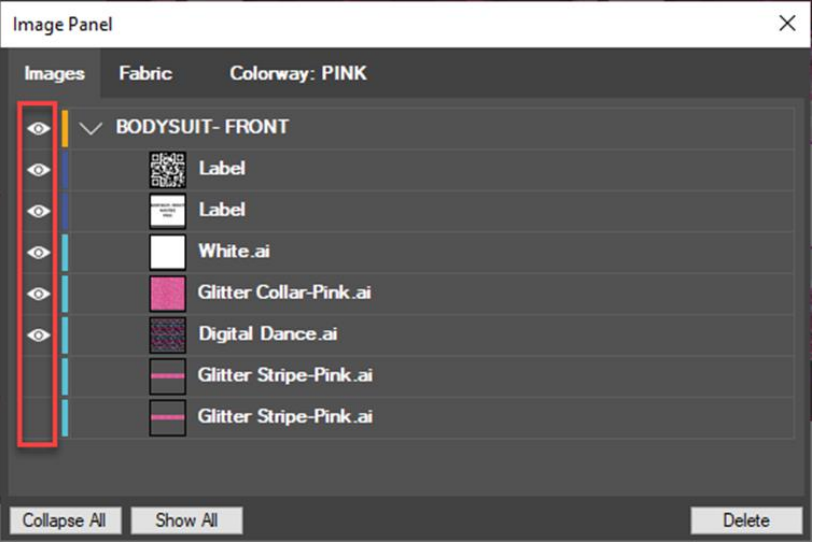

Localisez la nouvelle icône du volet Image. La fonctionnalité est disponible et codée en couleur pour tous les types d'images : tissus, garnitures, bords et étiquettes. Dans le volet Image, les images sont organisées par pièce.

L'enregistrement du modèle permet d'enregistrer l'état de l'affichage de l'image et est conservé jusqu'à la production, au placement, au traçage ou à l'impression. L'option Masquer images offre davantage de flexibilité et d'options dans un seul modèle en cas d'utilisation des images.

### <span id="page-11-0"></span>**2.4 Code du tissu avec les étiquettes des images**

Un nouvel identifiant Code du tissu a été ajouté à la sélection de l'étiquette de l'image de la pièce. Cette amélioration permet de visualiser les matières nécessaires à la fabrication d'un produit, de la création à la production avec l'impression digitale.

Pour ajouter un code du tissu à l'étiquette de l'image :

- 1. Ouvrez Pattern Design et sélectionnez Placer l'image (Type d'image = Étiquette) dans l'onglet Image.
- 2. Utilisez la recherche du champ Infos sur l'étiquette pour ouvrir la boîte de dialogue Format d'infos de l'étiquette.
- 3. Cliquez avec le bouton gauche de la souris sur Code du tissu et appuyez sur Ajouter. La position du code du tissu dans l'étiquette est définie par la sélection de la cellule ou l'utilisation du bouton Nouvelle ligne.
- 4. Sélectionnez OK une fois toutes les informations sélectionnées.
- 5. Le code du tissu est alors affiché dans l'étiquette de l'image, sur la pièce.

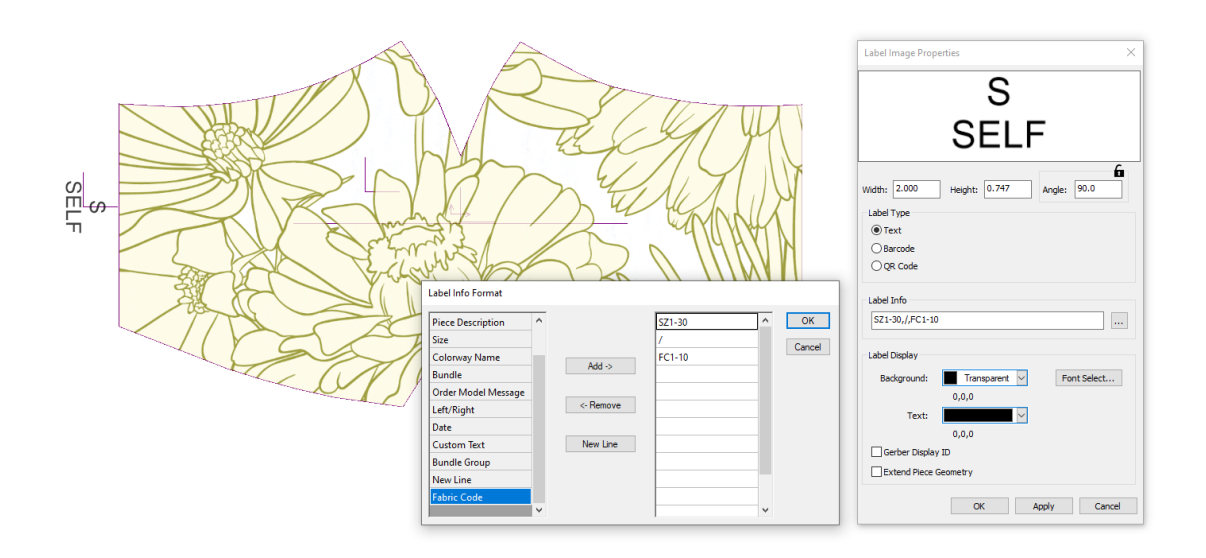

### <span id="page-12-0"></span>**2.5 Afficher Direction de la ligne**

La nouvelle option Direction du volet Afficher change l'affichage de la direction de la ligne interne de façon à valider la direction de la coupe. Les utilisateurs peuvent ainsi voir ces informations et modifier les lignes internes, si nécessaire.

Lors de l'utilisation de pièces créées par un autre utilisateur ou réutilisées sur la base des saisons précédentes, la direction dans laquelle un segment de ligne particulier a été créée peut ne pas être immédiatement apparente. Cette nouvelle fonctionnalité d'affichage est très utile pour disposer d'informations tout en apportant des modifications au patron.

Sélectionnez l'icône Direction dans l'onglet Afficher pour activer l'affichage de la flèche directionnelle. Le fait de sélectionner de nouveau l'icône permet de désactiver l'affichage de la direction. Cette nouvelle fonctionnalité permet aux utilisateurs

- De comprendre la direction de coupe interne afin de générer des fichiers de coupe efficaces
- D'améliorer le feedback visuel pour l'emplacement du départ de la coupe sur les périmètres des pièces

Les utilisateurs peuvent afficher la direction de la ligne, que les lignes internes soient ou non désignées pour la coupe.

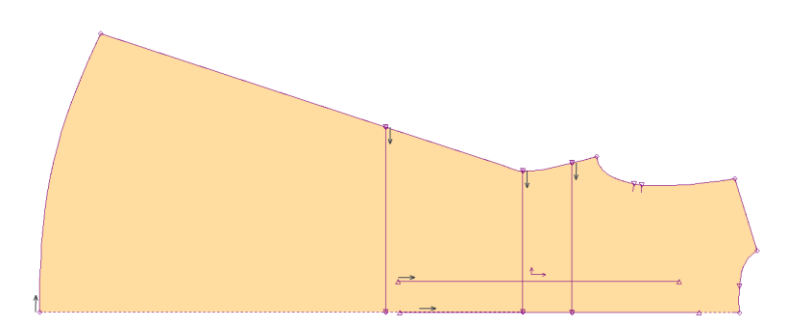

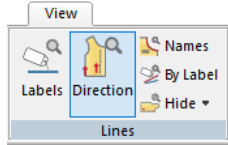

## <span id="page-13-0"></span>**2.6 Gradation multidimensionnelle prise en charge par la fonction Couper la ligne**

Dans l'onglet Modifier de Pattern Design, l'option Couper la ligne permet d'ajuster rapidement les lignes internes de sorte qu'elles se croisent à un emplacement défini. L'option, Couper Contour Pièce, permet aux lignes internes de se couper aux emplacements du périmètre.

Dans V16.1, l'option Couper la ligne prend en charge les pièces avec les gradations multidimensionnelles. Pour utiliser cette mise à jour, vérifiez la gradation de la ligne interne avant d'utiliser la fonction de coupe. Sélectionnez ensuite Couper la ligne et l'option Couper Contour Pièce. Une fois la pièce sélectionnée, notez aux étapes 2 et 3 la façon dont la gradation suit la dimension de de de gradation de gradation définie.

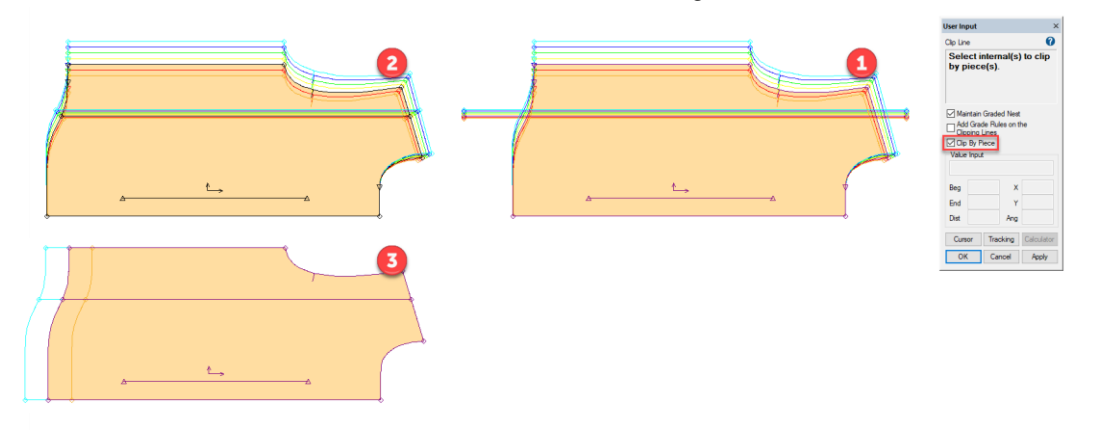

- *1. Pièce avant l'application de la fonction Couper la ligne avec la ligne interne gradée*
- *2. Vue de D1 après application de la fonction Couper la ligne avec l'option Couper Contour Pièce*
- *3. Vue de D2 après application de la fonction Couper la ligne avec l'option Couper Contour Pièce*

### <span id="page-13-1"></span>**3. AMELIORATIONS APPORTEES AU PLACEMENT V16.1**

### <span id="page-13-2"></span>**3.1 Sélection de l'icône Pièce**

Lors de la sélection des icônes des pièces en vue du placement dans l'espace des placements, l'écart entre les éléments affichés a été réduit de façon à augmenter l'espace de travail. Les images ci-dessous décrivent les mêmes quantités de placement dans la version 16.1 qu'auparavant, avec une diminution de l'espace dans les affichages des lignes et des colonnes.

La sensibilité de la marge de l'icône a été optimisée de façon à permettre aux utilisateurs de choisir plus facilement les pièces à glisser en place. Si le placement est grossi de manière à chevaucher la zone du menu des icônes, les utilisateurs peuvent toujours choisir les pièces en vue du placement.

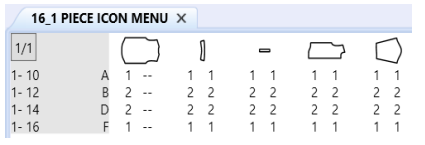

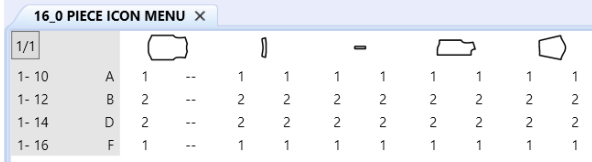

Gerber AccuMark est une marque déposée de Lectra. Les autres marques commerciales mentionnées dans ce document sont la propriété de leurs détenteurs respectifs. (along the second contract propriety de texts and the company of the company of the second detenteurs respectifs. (along the company of the company of the company of the company of the company of the

### <span id="page-14-0"></span>**3.2 Vue Placement**

Lors de la sélection des options Longueur totale ou Grande échelle pour changer la vue des placements dans Easy Marking, l'affichage du placement reste dans l'espace de travail. Ce positionnement maintient un espace par rapport au menu des icônes des pièces, ce qui permet aux utilisateurs d'accéder aux icônes à sélectionner sans chevauchement des pièces dans l'affichage des placements. Dans cet exemple, l'affichage Grande échelle ne s'étend pas dans la zone de sélection des icônes.

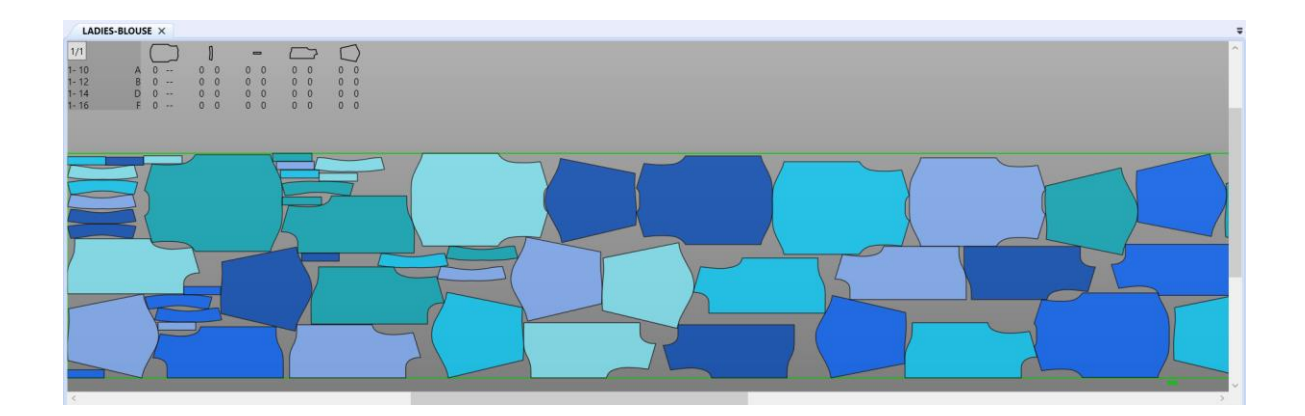

### <span id="page-15-0"></span>**3.3 Nouveau thème du Placement**

Un nouveau thème personnalisable par l'utilisateur a été ajouté pour permettre aux utilisateurs de passer de la version Classique à Easy Marking. Grâce à ce nouveau thème, les utilisateurs bénéficient d'un espace de travail plus grand pour les placements et d'une palette de couleurs Classique pour divers éléments à l'écran.

Dans l'onglet Afficher, choisissez les fonctions Options d'écran et Couleurs situées dans le volet de l'écran. Une fois la boîte de dialogue ouverte, la sélection du bouton « Classique » permet de définir les couleurs de l'arrière-plan, du texte de la matrice, du remplissage de la pièce, des bords, des décalages et des lignes de la pièce en fonction des paramètres des placements Classique.

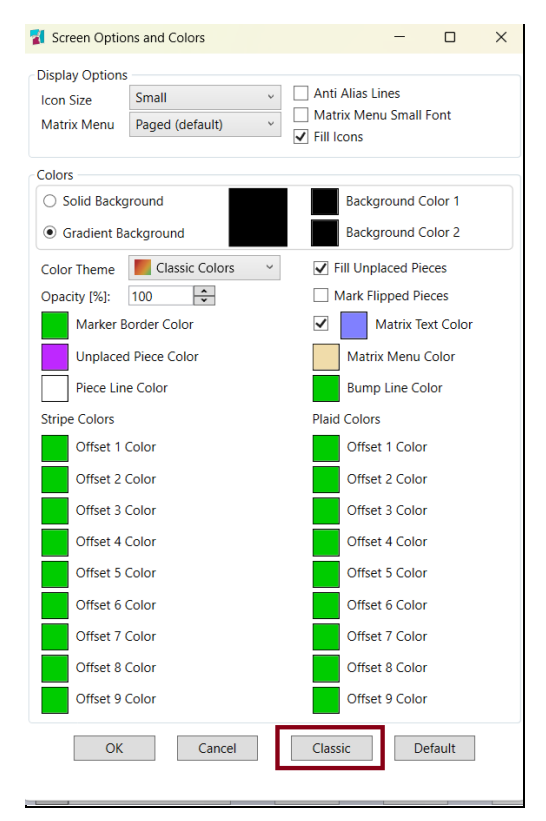

Le menu du ruban se réduit et la vignette est masquée de manière à offrir davantage de surface à l'écran pour l'affichage des placements. Les utilisateurs peuvent sélectionner le thème Classique et apporter également des modifications comme changer l'affichage des icônes ou une des options de couleur avant de cliquer sur OK pour enregistrer ces modifications.

En utilisant les options disponibles dans l'onglet Afficher, les autres éléments à l'écran peuvent par ailleurs être masqués pour bénéficier de plus d'espace pour le placement, y compris pour la barre Infos placements.

D'autres améliorations plus générales ont été apportées afin qu'Easy Marking aide les utilisateurs dans leur transition depuis Classique, avec un léger changement de mise au point du curseur pour l'option Pleine échelle et de l'affichage des polices sur les pièces dans l'espace de travail.

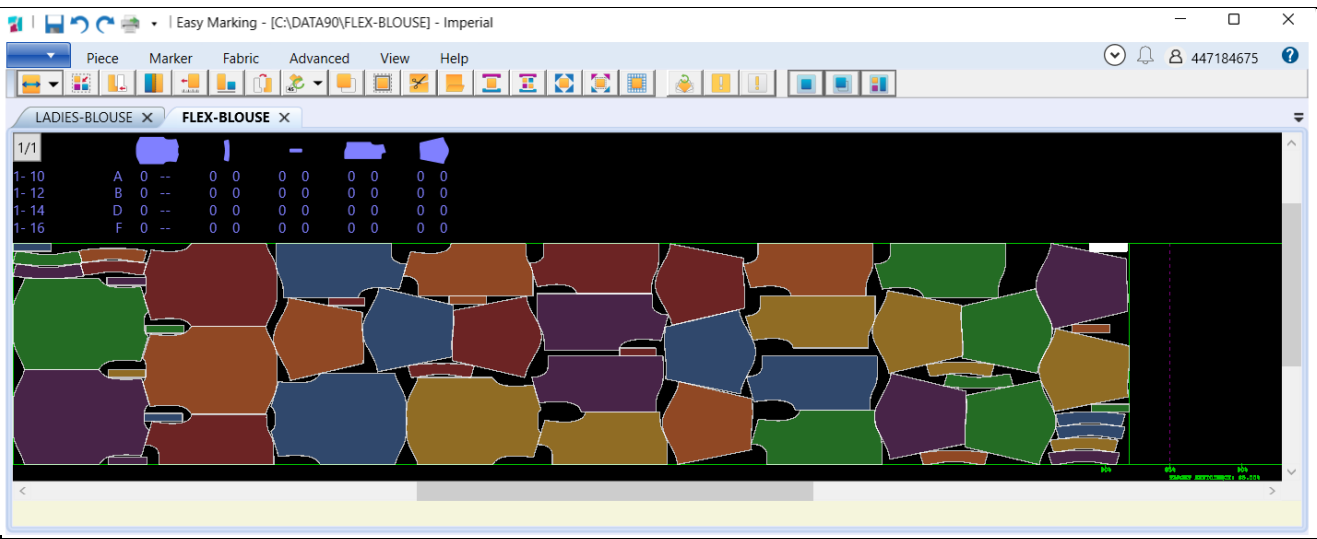

#### **3.3.1 Disparition du Placement Standard**

Le Placement Standard a été supprimé de cette version. Les utilisateurs ne disposent plus de cette option dans AccuMark Explorer et dans les autres applications AccuMark pour ouvrir les données sur les placements dans Classique Marking.

Cette transition à Easy Marking garantit la compatibilité avec le système d'exploitation Microsoft actuel, notamment avec les mises à jour telles que Windows 11. De même, ce changement accroît la stabilité graphique et la prise en charge des pilotes et interfaces graphiques plus récents.

Depuis la mise en place d'Easy Marking, le développement et les améliorations des placements n'ont été effectués que pour cette interface. Toutes les dernières fonctionnalités et améliorations n'ont été incluses que dans Easy Marking, y compris la prise en charge des images et l'envoi des placements dans le cloud.

### <span id="page-17-0"></span>**4. INTEGRATIONS DE LA PLATEFORME DIGITALE DE LECTRA V16.1**

### <span id="page-17-1"></span>**4.1 Association de la plateforme digitale de Lectra**

Pour les clients connectés aux solutions Lectra 4.0 telles que Kubix Link ou Fashion/Furniture On Demand, les modèles AccuMark peuvent désormais être directement utilisés dans la plateforme digitale de Lectra. Cette intégration permet de produire des fichiers de patron précis depuis AccuMark Explorer.

#### **4.1.1 Association d'une librairie**

Une librairie doit d'abord être associée à la plateforme digitale de Lectra pour que les modèles

puissent être transférés et synchronisés. Le nombre de librairies qu'il est possible d'associer est illimité.

#### Pour associer une librairie

- 1. Sélectionnez, la ou les librairies à associer depuis AccuMark Explorer. La librairie peut se trouver dans un dossier local, sur le réseau, SQL ou un sous-dossier SQL. Notez que l'option d'association est disponible uniquement en cas de respect des exigences suivantes :
	- a. La licence utilisateur est la méthode de licence
	- b. Le compte de l'utilisateur/de l'entreprise est associé à Kubix Link ou Fashion/Furniture On Demand
- 2. Une fois la ou les librairies sélectionnées, cliquez avec le bouton droit de la souris et sélectionnez l'option Associer à la plateforme digitale de Lectra.
- 3. Une fois associée, la librairie affiche un symbole de partage et, lorsque vous enregistrez des modèles, les fichiers sont transférés et synchronisés avec les toutes dernières mises à jour de la plateforme digitale de Lectra.

Notez que l'association d'une librairie établit uniquement une connexion. Il est nécessaire d'enregistrer un modèle ou de synchroniser une librairie pour transférer le ou les modèles vers la plateforme digitale de Lectra.

#### **4.1.2 Dissociation d'une librairie**

Pour cesser la synchronisation des données avec la plateforme digitale de Lectra, les utilisateurs peuvent cliquer avec le bouton droit de la souris sur une librairie associée et sélectionner Dissocier de la plateforme digitale de Lectra. Cette action supprime le symbole de partage du dossier de la librairie et élimine tous les modèles partagés dans la plateforme digitale de Lectra. Faites preuve de prudence lors de l'utilisation de cette fonction car elle affecte les solutions Lectra 4.0 faisant référence à ces fichiers de patron.

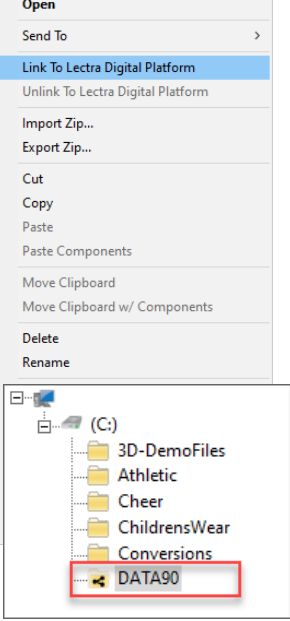

### **4.1.3 Synchronisation de la librairie**

Lors de la configuration initiale des données AccuMark sur Kubix Link, il est possible de transférer tous les modèles dans une librairie. La synchronisation offre un utilitaire d'arrière-plan qui permet d'automatiser le processus de transfert de plusieurs modèles. Notez que, selon la taille de la librairie, cette opération peut durer un certain temps. Quand vous le souhaitez, vous pouvez consulter le journal d'activité disponible dans l'onglet Afficher d'AccuMark Explorer pour examiner l'état du transfert.

Pour synchroniser la ou les librairies avec la plateforme digitale de Lectra :

- 1. Ouvrez AccuMark Explorer et, dans le menu Fichier, sélectionnez Options.
- 2. Dans la boîte de dialogue Utilitaires AccuMark, sélectionnez l'onglet Librairies et localisez la section Synchroniser la zone de stockage.
- 3. Sélectionnez la plateforme digitale de Lectra et cliquez sur Parcourir. Choisissez toutes les librairies à synchroniser. Notez que seules les librairies associées peuvent être synchronisées.
- 4. Une fois toutes les librairies sélectionnées, cliquez sur Synchro base de données.

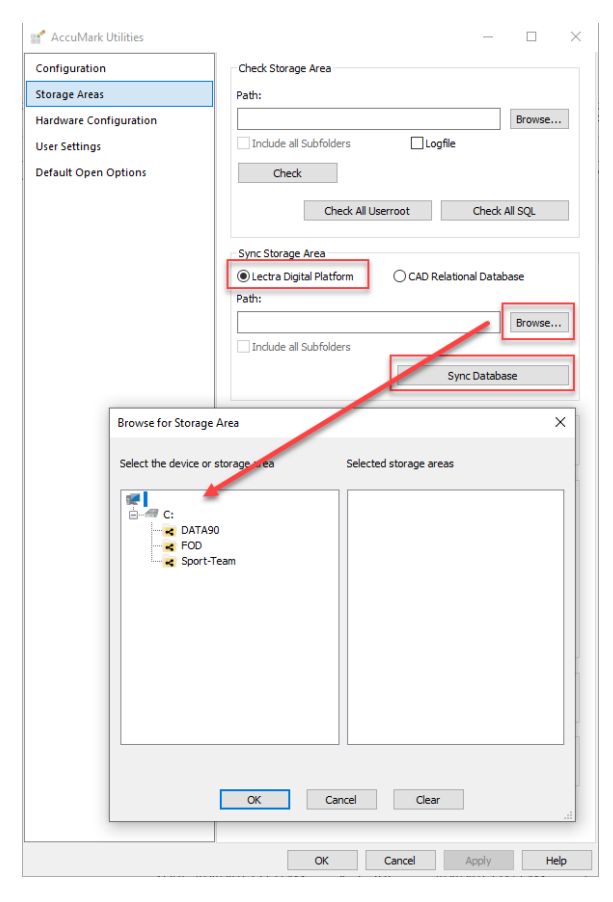

#### **4.1.4 Meilleures pratiques**

Les actions entreprises dans l'environnement AccuMark peuvent affecter les données AccuMark stockées dans la plateforme digitale Lectra.

#### Suppression des modèles/ librairies associés

Si vous supprimez un modèle dans AccuMark issu d'une librairie associée, le modèle est alors supprimé de la plateforme digitale Lectra. Si vous supprimez une librairie associée dans AccuMark Explorer, tous les modèles transférés vers la plateforme digitale Lectra sont supprimés.

#### Changement du nom des modèles/ librairies associés

Si vous renommez un modèle dans AccuMark issu d'une librairie associée, le modèle est alors mis à jour dans la plateforme digitale Lectra. Si vous renommez une librairie associée dans AccuMark Explorer, le chemin de tous les modèles transférés vers la plateforme digitale Lectra est mis à jour.

#### Composants manquants

Pour garantir l'exactitude des données des solutions de production Lectra 4.0, si des composants sont manquants dans les modèles AccuMark comme des pièces ou des règles de correspondance, ces modèles ne sont pas transférés et synchronisés dans la plateforme digitale Lectra. Vous pouvez connaître l'état du transfert du modèle quand vous le souhaitez dans le journal des activités d'AccuMark.

#### Journal des activités

Disponible dans l'onglet Afficher d'AccuMark Explorer, le journal des activités répertorie l'état des modèles partagés avec la plateforme digitale Lectra.

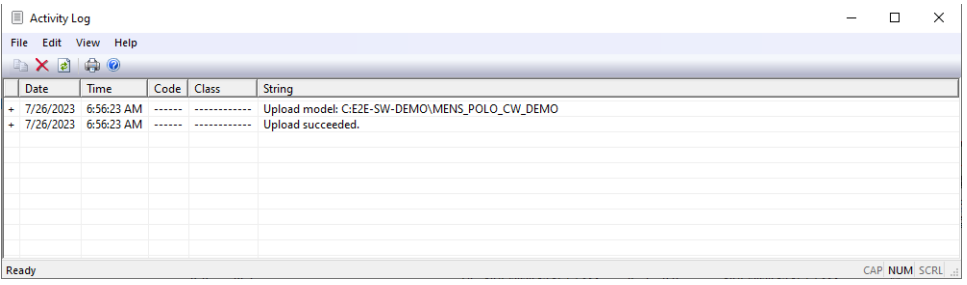

### <span id="page-20-0"></span>**4.2 Nouvelle intégration de Kubix Link – AccuMark Insight**

Kubix Link, notre solution PLM pour la mode, permet aux entreprises orientées produits de s'appuyer sur une source de données unique et officielle, actualisée en permanence et facilement accessible à l'ensemble des parties prenantes de leur chaîne d'approvisionnement.

AccuMark Insight est une extension de Kubix Link qui vous permet de consulter les informations en temps réel sur les fichiers de patrons d'AccuMark et leurs toutes dernières mises à jour.

Grâce à AccuMark Insight, vous pouvez facilement visualiser les tailles et les pièces des patrons, sans accéder à AccuMark. Accélérez le développement produit en partageant facilement les informations avec vos sous-traitants et votre équipe.

Par ailleurs, vous pouvez mettre rapidement à jour les patrons en les ouvrant directement depuis Kubix Link dans Pattern Design ou en les téléchargeant dans un fichier .zip au format natif pour les sous-traitants. Assurez le suivi de la progression de vos modèles et gagnez du temps au cours des phases de développement.

#### **Fonctionnement**

- 1. Associez les librairies AccuMark nécessaires où les données des modèles partagés sont hébergées et enregistrez les modèles ou synchronisez les librairies.
- 2. Dans Kubix Link, créez une section de patron dans un article et associez votre fichier du modèle AccuMark ainsi que son tableau de mesures.
- 3. Les données du patron sont automatiquement mises à jour : les informations sur le patron, la ligne de tailles et le tableau de mesures sont affichées.
- 4. Accédez aux modèles quand vous le souhaitez depuis Kubix lorsqu'AccuMark est installé sur votre ordinateur.

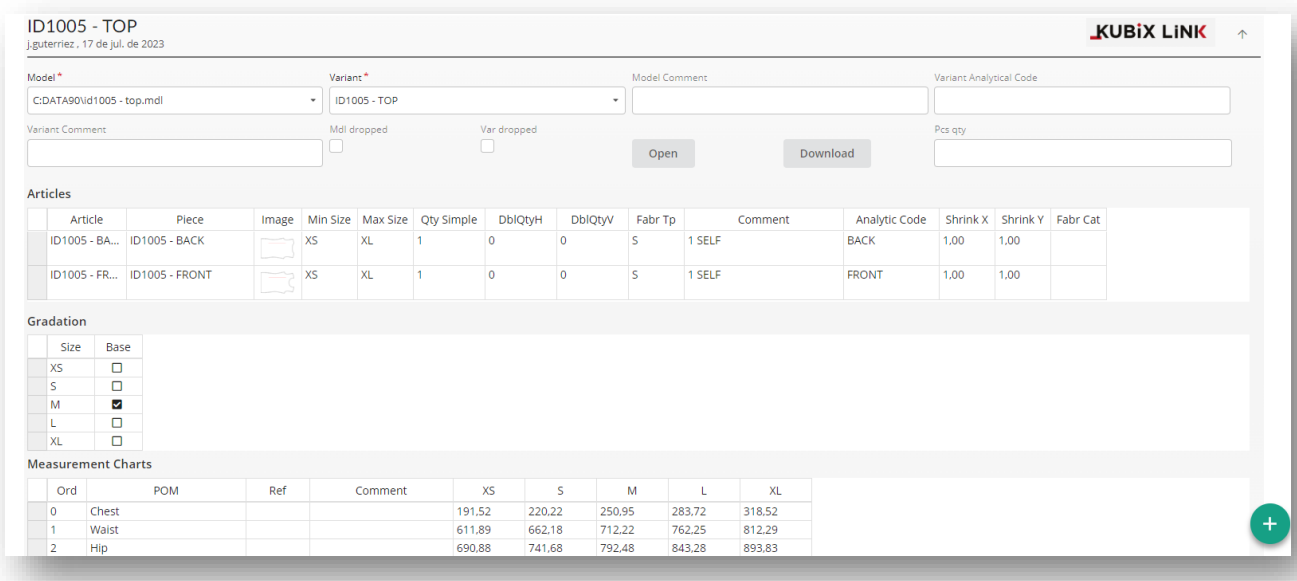

### <span id="page-21-0"></span>**4.3 Améliorations des intégrations de Furniture et Fashion On Demand**

Furniture et Fashion On Demand by Lectra se connectent à la production à la demande et l'automatisent, de la réception de la commande à la coupe des pièces. Cette solution clé en main est comprise dans la plateforme de coupe digitale de Lectra.

Dans la version d'automne d'AccuMark, des améliorations ont été apportés à l'intégration de façon à accroître l'interopérabilité des données. Ces mises à jour incluent :

#### **Un accès direct aux données de la plateforme digitale Lectra**

Les utilisateurs peuvent rester dans AccuMark et transférer les modèles vers la plateforme digitale Lectra sans quitter AccuMark Explorer. Aucune conversion séparée n'est nécessaire ! Pour plus d'informations sur la connexion avec la plateforme digitale Lectra, reportez-vous à la section 4.1 de ce guide.

#### **Prise en charge des produits personnalisés avec correspondance des matières**

Les modèles personnalisés d'AccuMark avec options de modèle sont désormais automatiquement convertis en variante MDL avec les points des motifs et les liens correspondants pris en charge.

#### **4.3.1 Variante CAO du modèle – Tables de Raccords**

Une nouvelle entrée dans les modèles AccuMark permet d'associer les tables de raccords, le cas échéant. \* Lorsqu'un modèle contient des points de raccord, la table de raccords analogue peut être associée dans l'onglet du modèle. Cette association garantit que le modèle + les règles de raccord sont transférées et converties afin d'assurer une utilisation précise de la plateforme Furniture et Fashion On Demand. Notez que tous les composants, y compris les pièces et les tables de raccords, doivent exister dans la librairie associée pour que le modèle soit transféré à la plateforme digitale Lectra.

Si une table de raccord est mise à jour, tous les modèles associés à la table de raccords sont resynchronisés avec la plateforme digitale Lectra afin que seules les toutes dernières informations sont exploitées.

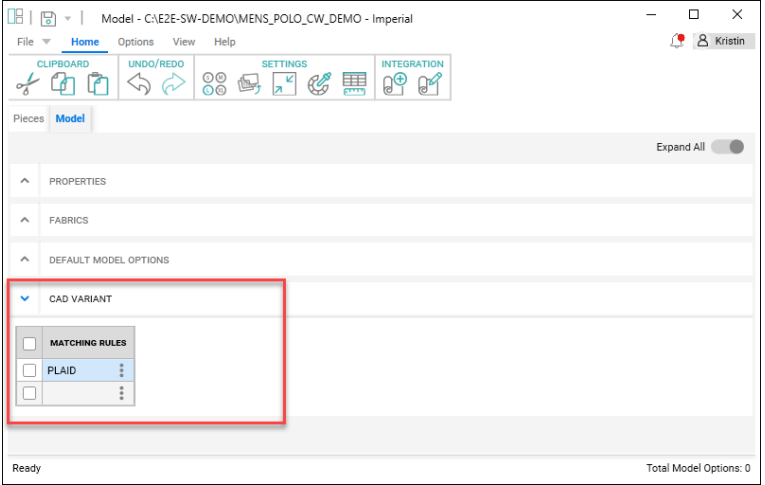

\*Pour pouvoir consulter la nouvelle section Variante de CAO dans le modèle, l'utilisateur doit disposer d'un compte de licence utilisateur associé à Furniture ou Fashion On Demand.

#### **4.3.2 Utilisation de la Recherche**

La Recherche permet de gérer les modèles dans lesquels des tables de raccords sont associées. Une nouvelle option ajoutée à l'onglet Avancé permet aux utilisateurs de trouver les modèles qui contiennent une table de raccord spécifique. Les utilisateurs peuvent cliquer avec le bouton droit de la souris sur les résultats de la recherche à gérer comme il convient.

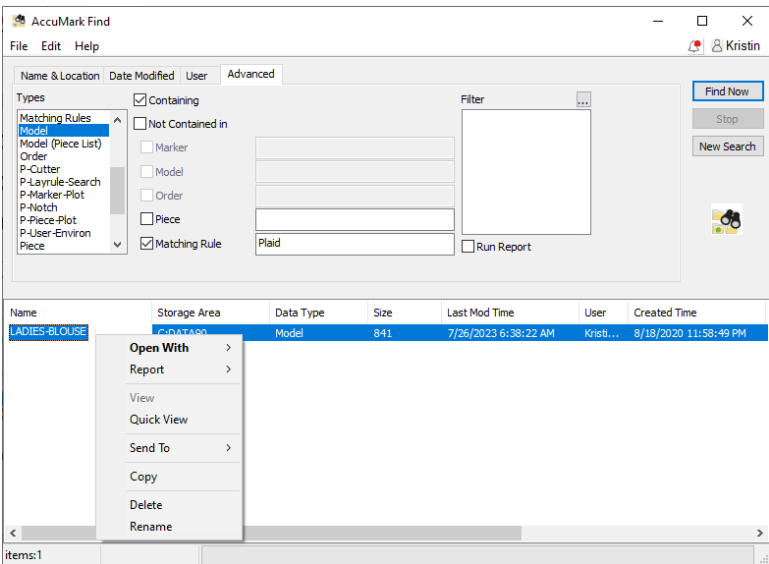

### <span id="page-23-0"></span>**4.4 Améliorations apportées aux placements sur le cloud**

Une fonctionnalité a été ajoutée aux offres optionnelles de placement sur le cloud : Flex ou Quick. Pour savoir comment ajouter cette fonctionnalité à votre logiciel AccuMark, contactez votre représentant commercial.

#### **4.4.1 Ne pas placer des pièces du Menu**

L'envoi de données AccuMark de placement vers Flex ou Quick Nest permet désormais de n'envoyer que les pièces qui sont dans la zone du placement, en ignorant les pièces qui sont restées dans le menu. La sélection « Ne pas placer des pièces du Menu » devient active avec l'option Refaire Placement \Temporaires Toutes. Cette case à cocher permet d'envoyer les placements même lorsque le nombre de pièces à placer demandées est plus important que ce qui est nécessaire pour terminer le placement.

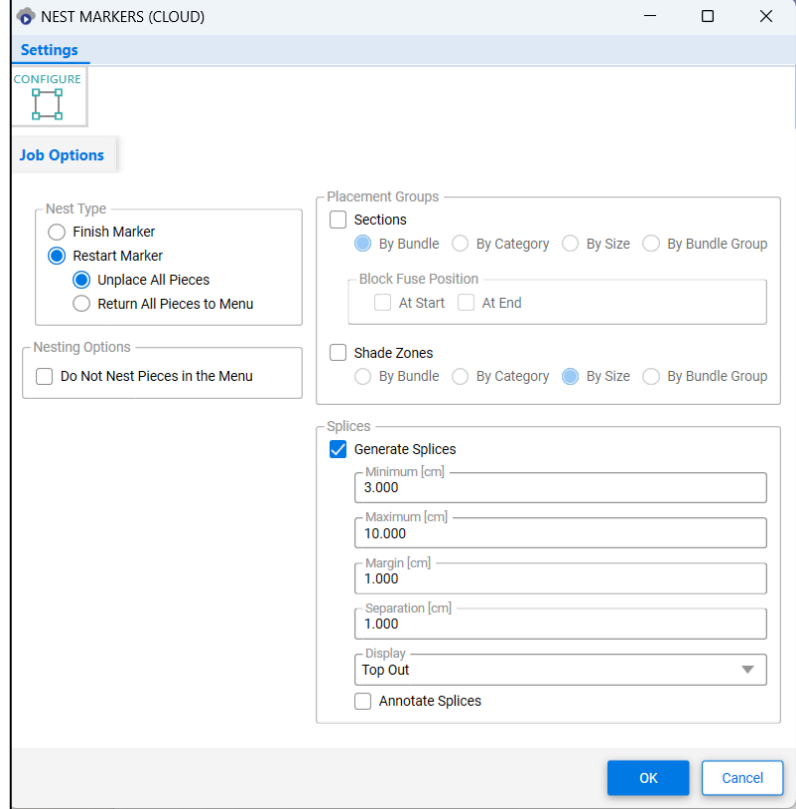

#### **4.4.2 Générer Recouvrements**

Lors de l'envoi des tâches au placement, de nouveaux paramètres de boîte de dialogue ont été ajoutés afin de permettre la création automatique des recouvrements, en utilisant les quantités Minimum/Maximum et Marge définies. Les recouvrements sont ajoutés au placement lorsque le placement placé est enregistré dans la zone de stockage AccuMark.

Les valeurs s'affichent dans la Notation actuellement sélectionnée : cm pour le système métrique ou in pour le système impérial. Le champ des paramètres des unités est disponible dans le menu

Configurer de la boîte de dialogue. Cochez la case Générer Recouvrements pour pouvoir modifier les champs.

- Minimum : ce paramètre détermine la longueur la plus courte d'une marque de recouvrement autorisée
- Maximum : ce paramètre détermine la longueur la plus longue d'une marque de recouvrement autorisée
- Marge : contrôle la quantité qui sera ajoutée des deux côtés d'une marque de recouvrement pour s'assurer que toutes les pièces sont coupées
- Séparation : distance entre le bord du placement et le recouvrement
- Affichage : détermine où la représentation visuelle des recouvrements apparaîtra (en haut, en bas, à l'intérieur ou à l'extérieur du placement)

#### **4.4.3 Afficher les détails dans le cloud**

Des informations détaillées sur les placements placés sont désormais affichées dans le cloud pour la vue Flex ou Quick.

Sélectionnez l'icône pour afficher les informations, telles que le nom du modèle AccuMark, les options du modèle, les types de tissus disponibles pour le modèle et les quantités commandées pour le placement.

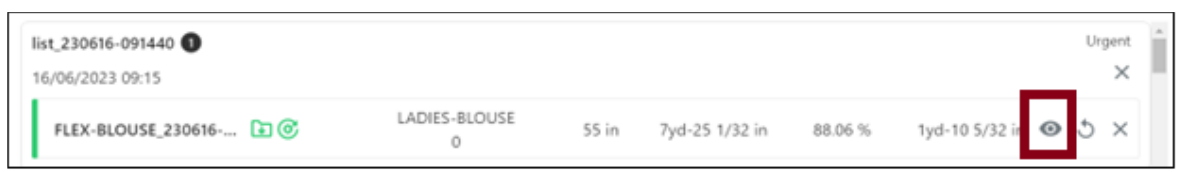

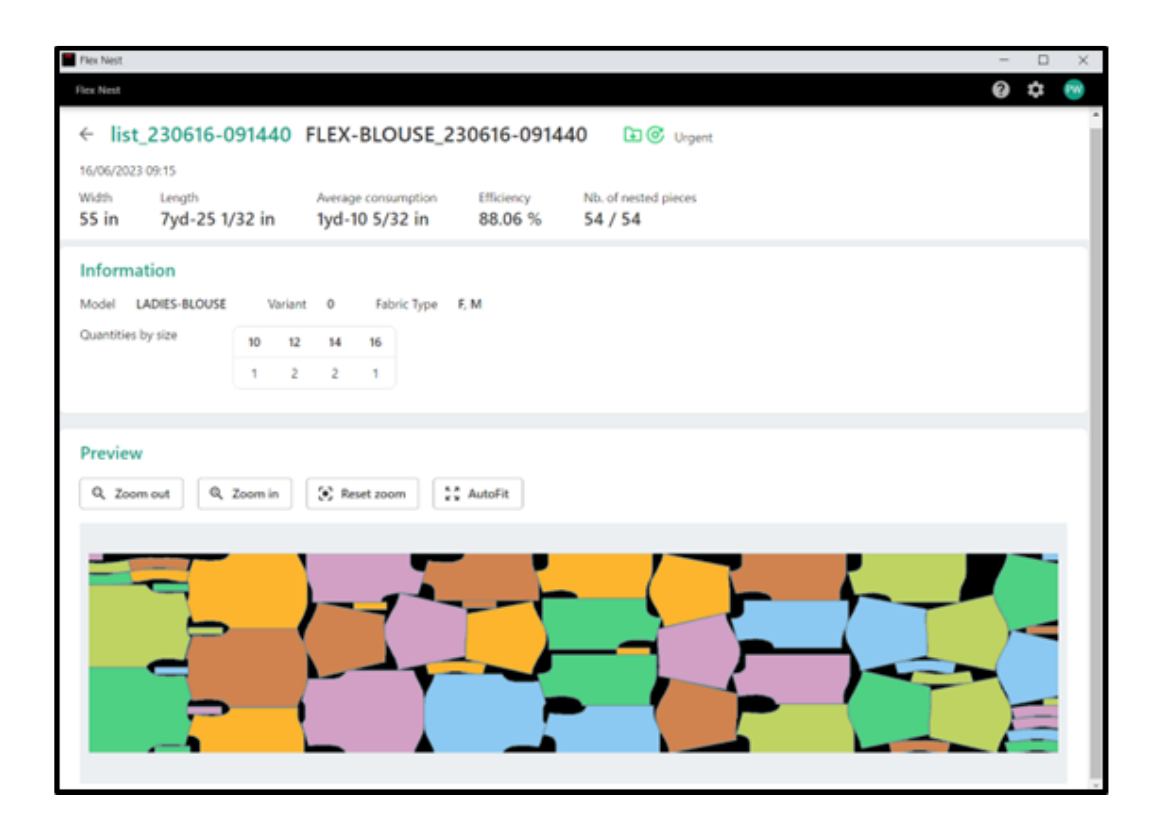

### <span id="page-26-0"></span>**5. AMELIORATIONS GENERALES DE V16.0**

### <span id="page-26-1"></span>**5.1 Altérations avec la gradation multidimensionnelle**

Augmentez les offres de taille client en combinant la fonctionnalité des altérations avec la gradation multidimensionnelle. L'association des mouvements à base de règle à l'approche par gradation simplifie les ajustements complexes de manière à générer un bien-aller précis du produit.

Les altérations et la gradation multidimensionnelle sont des fonctionnalités d'AccuMark qui permettent de personnaliser le bien-aller. Les altérations utilisent les ID de points et les règles pour définir un mouvement personnalisé. La gradation multidimensionnelle attribue plusieurs lignes de taille (tableaux de règles) à une pièce, permettant ainsi son mouvement grâce à des règles de gradation dans chaque dimension. Avant cette version, une seule méthode de personnalisation était permise. Si la gradation multidimensionnelle était stockée dans une pièce, toutes les fonctionnalités d'altération étaient automatiquement bloquées.

Cette solution est totalement intégrée à la suite logicielle Gerber AccuMark. Les consignes générales sont notamment les suivantes :

- Vous ne pouvez pas utiliser de caractère de séparation dans une dimension du nom de taille de la pièce.
- Pour la sélection, utilisez toujours la référence D1.

**REMARQUE :** Pour plus d'informations sur la gradation multidimensionnelle, consultez la documentation Nouveautés v12 disponible dans C:\ProgramData\Gerber Technology\Training Docs\AccuMark Documentation\What's New Previous

### **5.1.1 Code de la taille et gradation multidimensionnelle**

Aucune modification n'a été apportée à l'éditeur de code de taille pour prendre en charge l'amélioration de la gradation et faciliter ainsi la transition afin de continuer à utiliser les éditeurs existants. Notez que toutes les tailles demandées répertorient toujours uniquement les noms des tailles Dimension 1 (D1). Dans les champs de sélection de la taille d'Éditeur de la demande et de Pattern Design, toutes les tailles multidimensionnelles seront disponibles pour les tailles réelles définies.

Exemples de noms de taille demandée

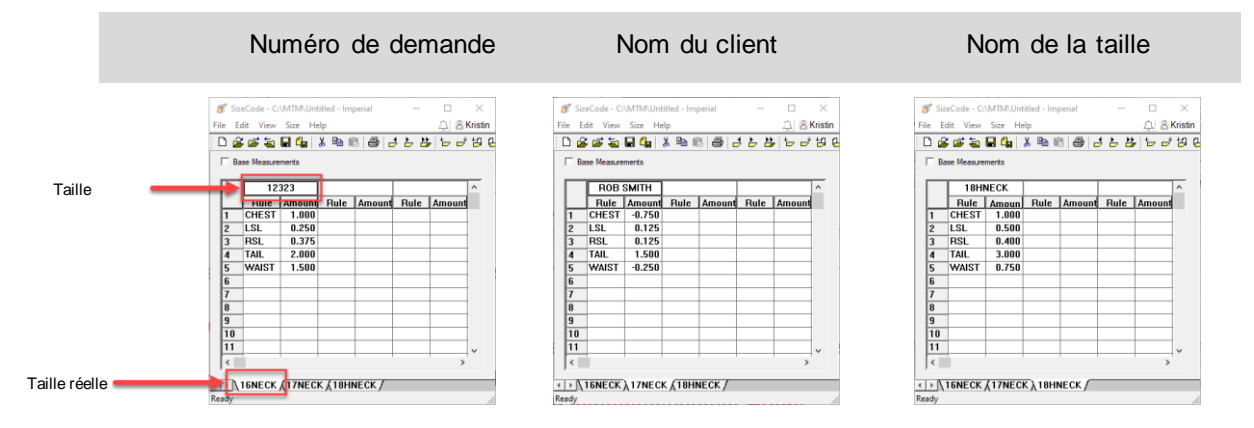

#### **5.1.2 Demandes avec altérations et gradation multidimensionnelle**

Le processus de base de la demande reste inchangé. Sélectionnez toutefois un modèle avec gradation multidimensionnelle et les champs d'altération et de code de taille restent actifs. Le comportement précédent bloquait ces sélections.

Pour demander un placement avec altérations et gradation multidimensionnelle :

- 1. Dans AccuMark Explorer, sélectionnez Fichier→Nouveau→Demande.
- 2. Saisissez tous les paramètres requis dans l'onglet Demande, comme la Contrainte, l'Annotation et la Largeur du tissu.
- 3. Dans l'onglet Modèle, sélectionnez un modèle avec gradation multidimensionnelle.
- 4. Ensuite, sélectionnez les éditeurs d'altération et de code de taille.
- 5. Pour la sélection de la taille, utilisez la recherche pour sélectionner les tailles. Les noms des tailles demandées dans le code de taille s'affichent dans toutes les dimensions disponibles. Utilisez la sélection de la matrice pour affiner la sélection.
- 6. Saisissez toutes les quantités restantes, les tissus et les éléments facultatifs comme les options du modèle.
- 7. Dans la barre d'outils, sélectionnez Traiter la demande.

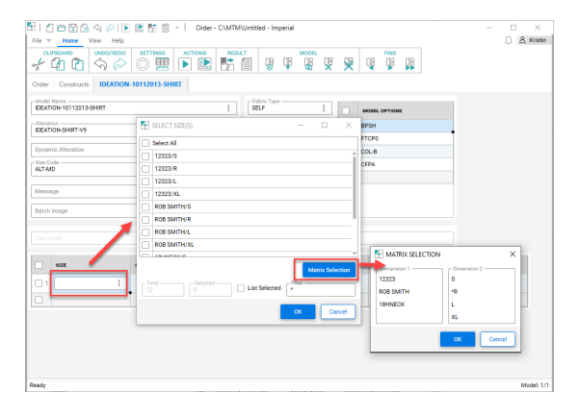

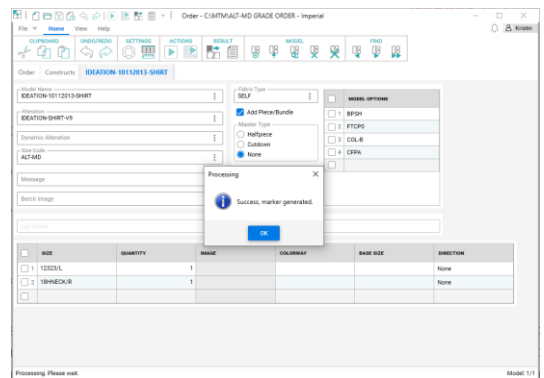

*Les noms des tailles demandées sont disponibles plusieurs dimensions*

*Demandes correctement traitées avec altérations et gradation multidimensionnelle* 

#### **5.1.3 Tracé des altérations et gradation multidimensionnelle**

Le traçage des pièces ou des modèles dans AccuMark Explorer ajoute l'option de tracé des altérations avec gradation multidimensionnelle. Cette fonctionnalité vous permet de tracer un prototype et de valider le bien-aller. Une fois l'altération et le code de taille définis, la sélection de la taille se met à jour avec le nom de la taille multidimensionnelle.

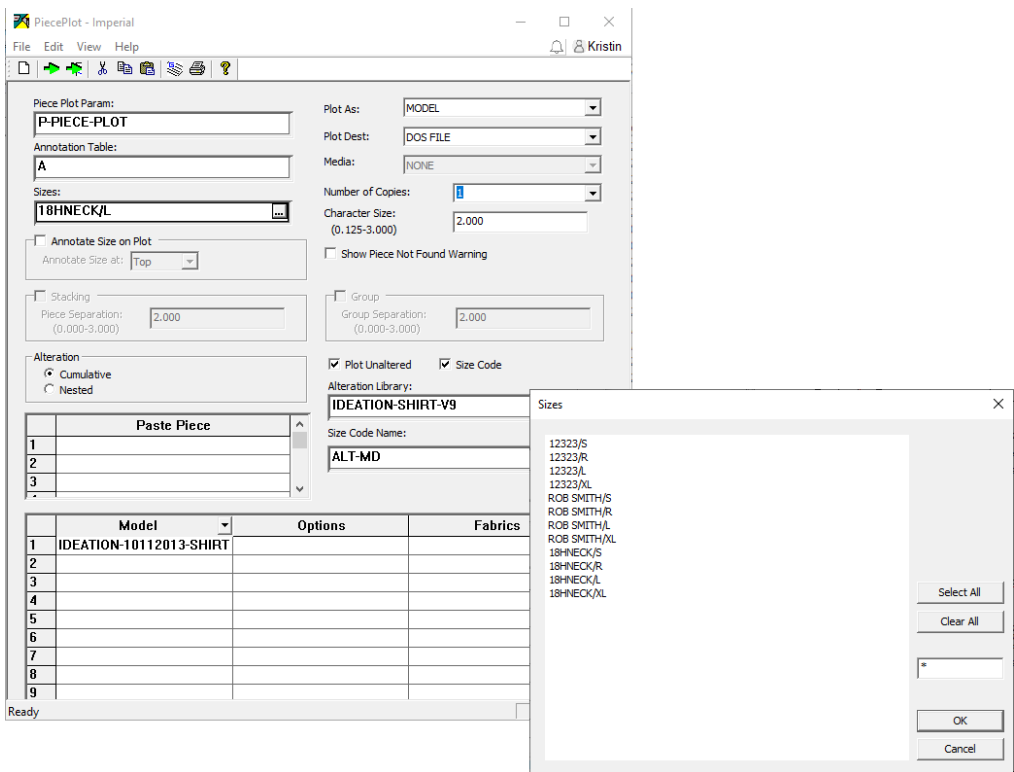

### **5.1.4 Rapports avec altérations et gradation multidimensionnelle**

Les options de rapport comme Périmètre pièce altérée permettent désormais de sélectionner des modèles à gradation multidimensionnelle et de les examiner avec une bibliothèque d'altérations et un code de taille. Cette fonctionnalité permet de comprendre la surface de la pièce altérée pour calculer les coûts.

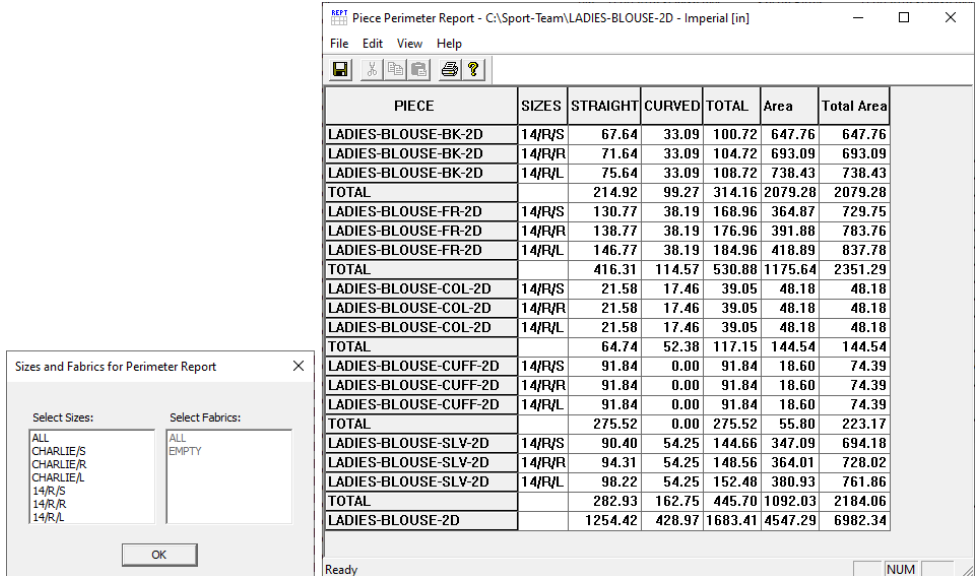

### <span id="page-29-0"></span>**5.2 Mises à jour de l'interface utilisateur**

Avec la sortie d'AccuMark en avril 2023, les utilisateurs trouveront encore plus d'améliorations pour les éditeurs utilisés pour les flux de travail les plus courants. Le nouveau look de ces formulaires fait partie d'un projet continu visant à rafraîchir l'apparence du logiciel, tout en améliorant la productivité des utilisateurs. L'ajout d'un menu ruban, de fonctionnalités communes et de couleurs simplifiées facilite la navigation.

Le menu ruban permet aux utilisateurs d'effectuer rapidement les tâches courantes de gestion des données, notamment l'ouverture de nouveaux formulaires, la modification du formulaire, la localisation et la navigation vers un élément ou l'accès aux ressources d'aide en ligne. Les utilisateurs peuvent également tirer parti des fonctionnalités communes des formulaires nouvellement conçus, y compris la création d'une barre d'outils d'accès rapide personnalisée pour encore plus de flexibilité.

#### **5.2.1 Mise à jour de l'éditeur d'annotation**

L'Éditeur d'annotation AccuMark mis à jour affiche désormais la catégorie et l'annotation dans un format mis à jour et la recherche offre accès à une grille interactive permettant de procéder aux sélections et de les ajouter de manière à définir l'annotation qui sera tracée sur les pièces et/ou les placements. Le nouveau ruban regroupe les fonctionnalités dans un menu Fichier, ainsi que des onglets Accueil, Affichage et Aide.

Les utilisateurs peuvent toujours effectuer leur saisie directement dans les champs de catégorie et d'annotation sur la page principale. Les nouvelles lignes sont automatiquement ajoutées à la grille au fil des entrées.

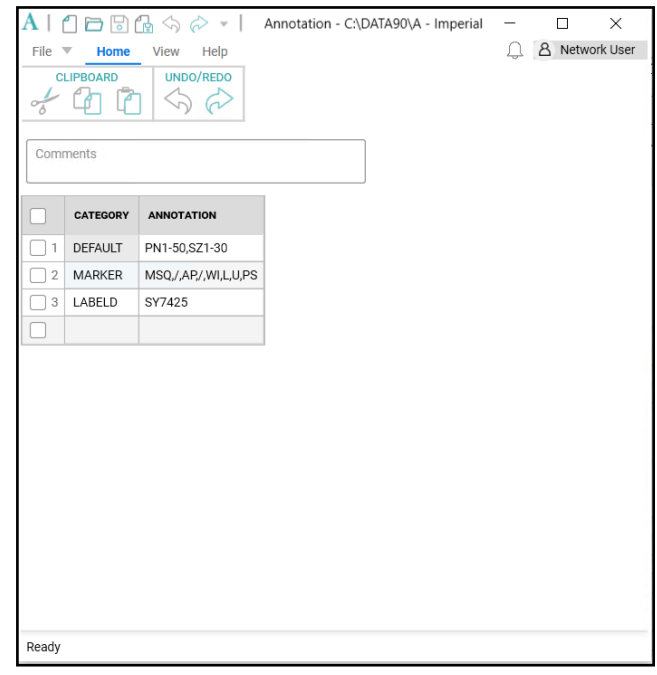

Une boîte de dialogue pour Format d'annotation s'ouvre lorsque la commande de recherche est sélectionnée dans une cellule Annotation. Le type d'annotation peut être sélectionné dans la case de liste de gauche, puis ajouté au groupe Sélection sur la droite. Les commandes au centre de la boîte de dialogue permettent de déplacer les choix d'une boîte de liste à l'autre. Les touches Ctrl et Maj peuvent être utilisées pour sélectionner plusieurs éléments à déplacer.

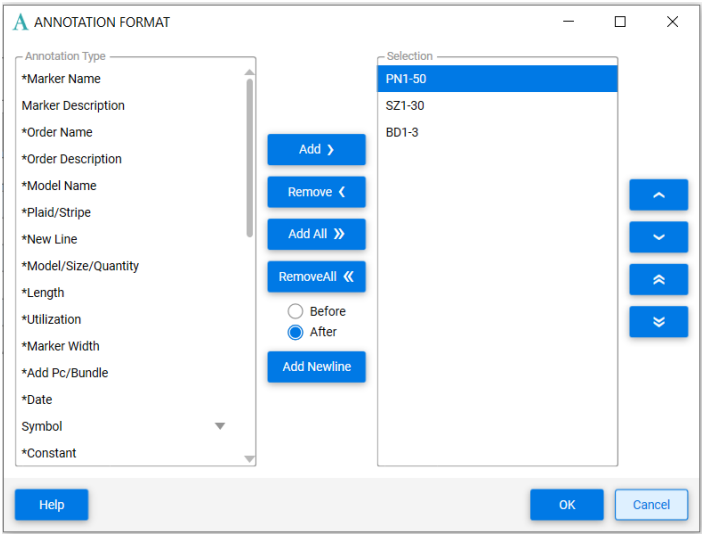

### **1.1.1 Éditeur du code de taille mis à jour**

La nouvelle présentation du code de taille inclut un menu Fichier, ainsi que des onglets Accueil, Affichage et Aide. Les noms de la règle d'altération et les quantités d'altérations s'affichent dans une grille dont les en-têtes affichent la taille demandée. Les onglets au-dessus de la grille répertorient chaque taille réelle. La taille réelle active en cours de modification apparaît en surbrillance bleue.

Les icônes simplifiées permettent d'ajouter, de copier, de supprimer et d'organiser les tailles réelles ou demandées dans l'écran. Utilisez les outils de l'onglet Accueil pour exécuter les fonctions de presse-papier de Windows comme couper/copier/coller, ainsi que les actions Annuler ou Refaire lors de la modification. L'icône Recherche effectue une recherche générale Windows sur les données de la grille, alors que l'option Paramètres vous permet d'ouvrir le tableau Paramètre de l'environnement utilisateur pour apporter des modifications.

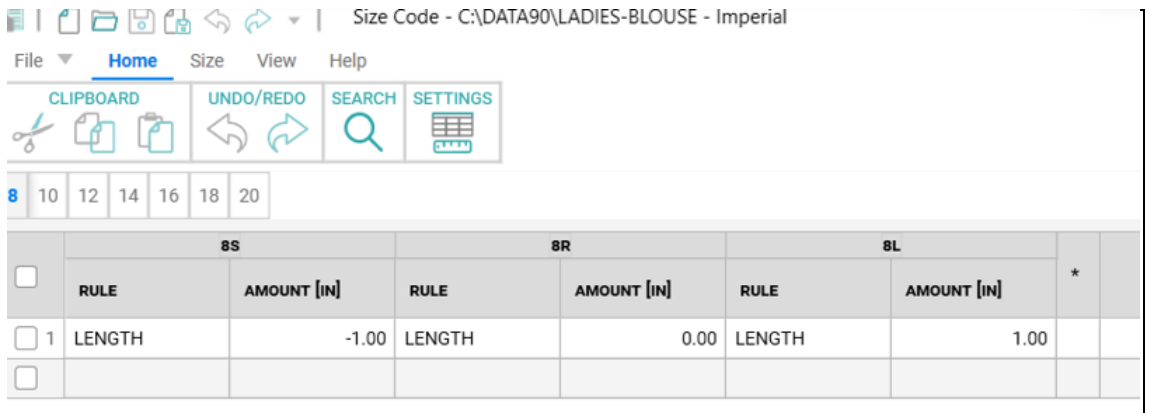

Utilisez l'onglet Taille pour ajouter, supprimer et réorganiser les Tailles demandées réelles. Les outils Recherche performante permettent de définir des critères de recherche afin de trouver des tailles avec des noms et/ou des quantités d'altérations spécifiques.

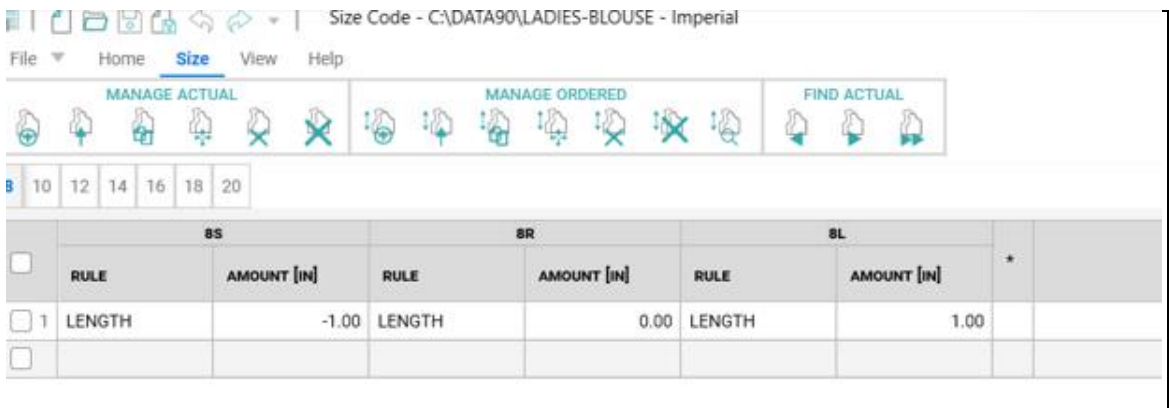

L'onglet Afficher permet d'afficher/masquer la barre d'état, de façon à afficher le nombre total de tailles réelles dans le tableau Code de taille ouvert. Pour utiliser un thème sombre, choisissez « Monarch Dark » dans l'onglet Afficher.

L'onglet Aide permet d'accéder à du matériel de référence utile, notamment le fichier d'aide, les documents sur la version actuelle des Nouveautés et des Notes de version.

Utilisez les menus contextuels, accessibles à l'aide d'un clic droit de la souris, dans les cellules de la grille pour réaliser des tâches courantes de modification telles que Couper, Copier, Coller, ainsi que pour supprimer ou insérer des lignes.

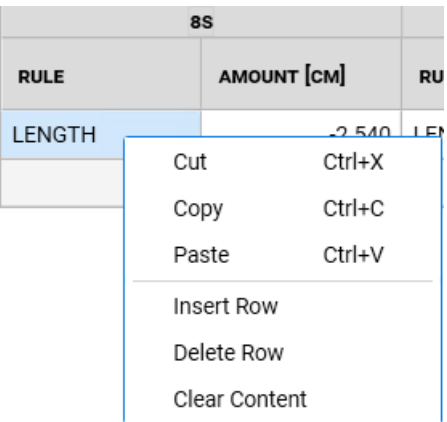

La largeur des colonnes peut être ajustée en faisant glisser le diviseur. Un clic sur le bouton droit de la souris permet de réinitialiser la largeur de la colonne à sa valeur par défaut d'origine. La colonne Quantité de règles d'altération indique si les unités de mesure des altérations sont configurées sur pouces, centimètres ou millimètres, ce qui est déterminé par le tableau Paramètre de l'environnement utilisateur.

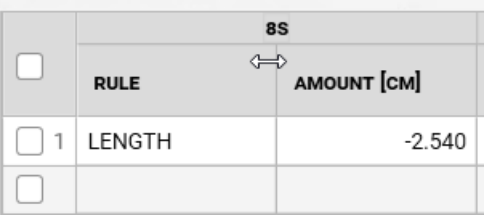

Outre la présentation mise à jour pour les éditeurs d'annotation et de code de taille, des améliorations ont été apportées à AccuMark MTM. Consultez le document Nouveautés de MTM pour plus de détails sur les modifications qui améliorent la vitesse et la réactivité.

### <span id="page-33-0"></span>**5.3 Conversions**

Une sélection étendue de libellés AccuMark, y compris le libellé S, est ajoutée pour convertir les séparateurs de la zone de qualité lors de l'exportation au format Modaris. Cette offre prend en charge la production de produits souvent coupés dans du cuir, où les zones de qualité ou d'ombre indiquent le placement optimal pour la coupe. En ajoutant d'autres libellés, les utilisateurs d'AccuMark peuvent rapidement convertir les fichiers de manière à s'intégrer aux découpeurs et aux solutions 4.0 Lectra, sans altérer les données existantes.

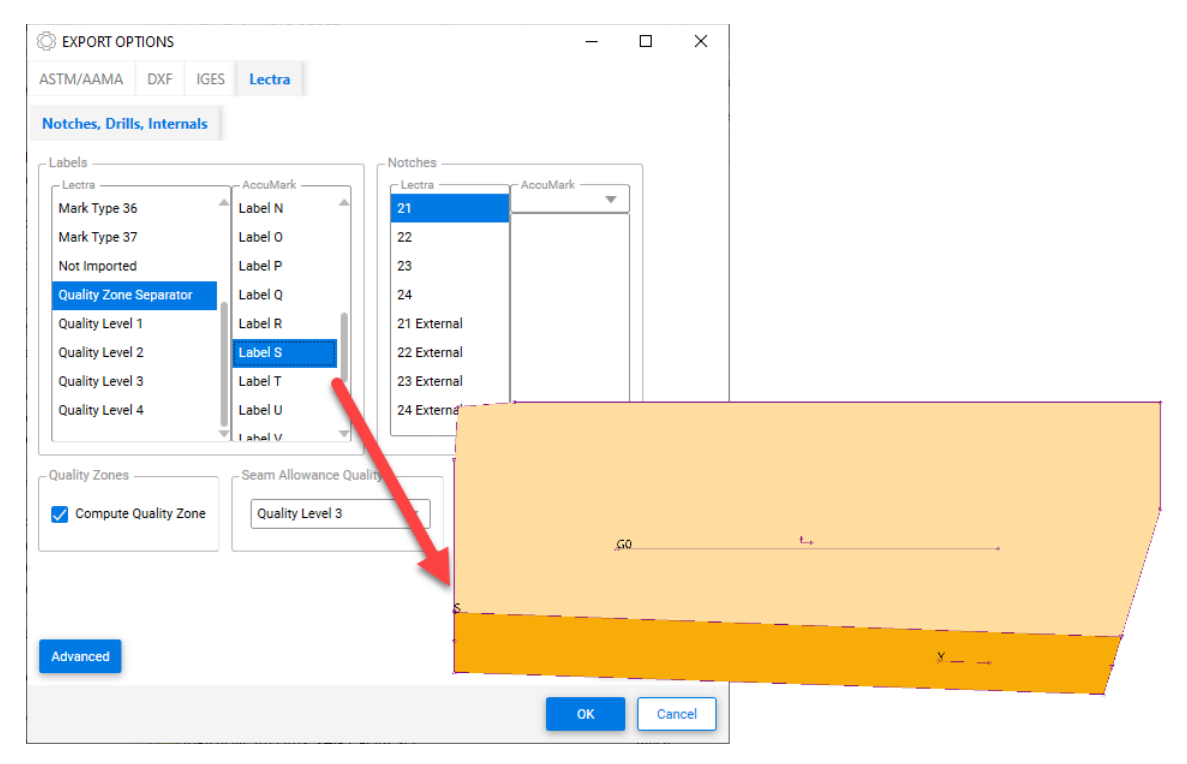

## <span id="page-34-0"></span>**5.4 Améliorations apportées au traçage pour l'annotation sur la ligne**

L'annotation sur la ligne a été mise en place dans AccuMark 15.1, où le texte suivait le trajet d'une ligne interne ou de périmètre pour indiquer les informations de production à des emplacements spécifiques. Cette fonctionnalité est mise à jour dans la version 16.0 de façon à prendre en charge d'autres options de tracé de la pièce et du placement. La liste ci-dessous met en évidence les scénarios de tracé pris en charge.

Tracé de la pièce

- Échelle
- Rotation
- Miroir
- Enregistrer sous image
- **Tracé altéré**

Tracé du placement

- Échelle du placement
- Pièces pliées
- **Pièces en miroir**
- Retourner les pièces
- Annotation sur la couture

#### Conversion

**Standard DXF** 

**REMARQUE :** Pour plus d'informations sur l'annotation sur la ligne, consultez la documentation Nouveautés v15 disponible dans C:\ProgramData\Gerber Technology\Training Docs\AccuMark Documentation\What's New Previous

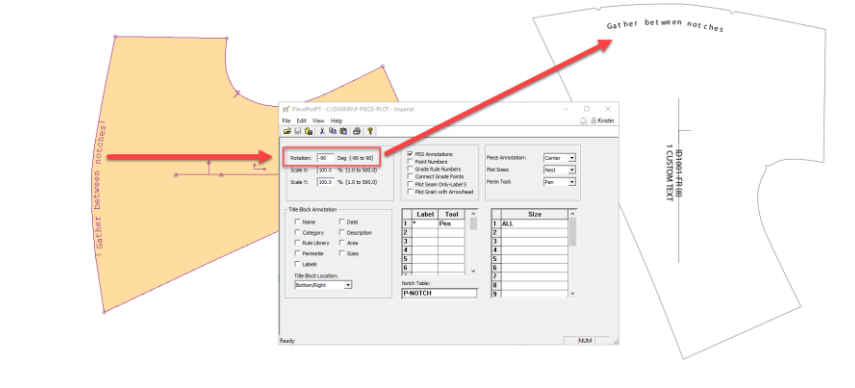

### <span id="page-35-0"></span>**5.5 Mises à jour de PERU**

Les problèmes connus et les demandes d'informations envoyées via le Gerber Problem and Enhancement Report Utility (PERU) informent désormais Lectra Customer Success d'ouvrir un jeton d'assistance.

### <span id="page-35-1"></span>**5.6 Localisation de Gerber AccuMark**

Nous avons le plaisir de vous annoncer la mise à jour du processus de traduction de la suite logicielle AccuMark. Nous avons pour objectif d'assurer la cohérence du lexique de l'intégralité du portefeuille Lectra et de conserver un niveau élevé de qualité des traductions, de façon à nous conformer à notre positionnement haut de gamme, grâce aux termes dédiés de nos 3 secteurs de marché stratégiques : la mode, l'ameublement et l'automobile.

À compter de la version 16.0, chaque version de la suite logicielle AccuMark avec ses traductions sera disponible en même temps que sa version anglaise.

#### **5.6.1 Langues prises en charge**

La suite Gerber AccuMark est officiellement traduite dans dix langues :

- Français
- Italien
- Espagnol
- Allemand
- Portugais
- Chinois simplifié
- Chinois traditionnel
- **Turc**
- Polonais
- Japonais

Outre les dix langues ci-dessus, nous proposons également un pack de langue pour Hong Kong avec un contenu en chinois traditionnel.

#### **5.6.2 Documentation**

La documentation Nouveautés sera traduite dans les langues ci-dessus en appliquant la même méthode que pour le logiciel. À compter de la version 16.0, la documentation traduite sera intégrée au pack de langue. Dans l'onglet Aide du programme logiciel (exemple : AccuMark Explorer > Onglet Aide > Icône Nouveautés), la documentation traduite est disponible pour le pack de langue installé. Nous vous proposons du contenu traduit en temps réel avec les nouvelles fonctionnalités.

Si une traduction n'est pas fournie dans un document Nouveautés, le contenu reste en anglais. Les images à l'intérieur de la documentation Nouveautés restent en anglais. La documentation de Note de version reste en anglais.

### <span id="page-36-0"></span>**5.7 Aide/Documentation**

Les icônes de l'onglet Aide correspondent désormais aux icônes d'aide affichées dans l'aide de présentation afin d'identifier facilement la fonctionnalité d'assistance dans toutes les applications AccuMark.

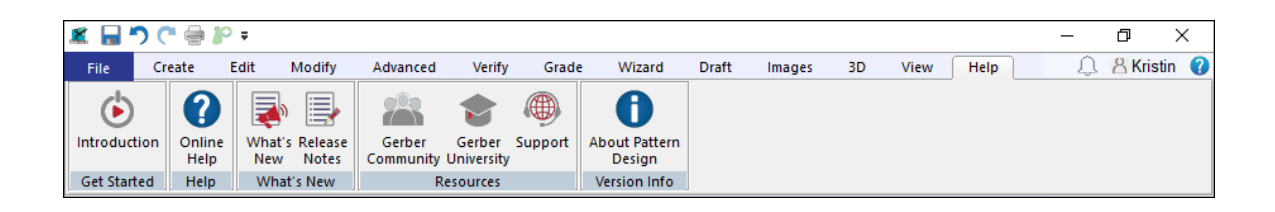

Microsoft a mis fin à la prise en charge du format de fichier XPS et a retiré le programme XPS Viewer. Étant donné que Microsoft ne publie plus de mises à jour de sécurité pour cette application de visionnage, la documentation AccuMark n'est plus installée dans ce format. Les documents détaillant les nouvelles fonctionnalités et les exigences du système seront fournis sous forme de fichiers PDF.

### <span id="page-37-0"></span>**6. AMELIORATIONS APPORTEES A PATTERN DESIGN V16.0**

### <span id="page-37-1"></span>**6.1 Affichage des altérations avec gradation multidimensionnelle**

Toute fonctionnalité comportant des altérations prend en charge les modèles/pièces utilisant la gradation multidimensionnelle. Utilisez la fonction Afficher les altérations pour visualiser la géométrie de la pièce pour les patrons au bien-aller personnalisé.

Pour afficher les altérations avec les pièces gradées multidimensionnelles :

- 1. Ouvrez le modèle dans Pattern Design, placez la ou les pièces voulues dans la surface de travail et sélectionnez Grader → Tailles altérées. Sélectionnez la ou les pièces à afficher et vérifiez que D1 est la dimension active.
- 2. Sélectionnez la bibliothèque d'altérations et les règles d'altération à afficher. L'option de code de taille est disponible si les règles et les valeurs sont prédéfinies. Appuyez sur OK pour continuer.
- 3. La boîte de dialogue Afficher les tailles altérées suivante fournit la ou les tailles à afficher. Par défaut, toutes les combinaisons de tailles multidimensionnelles s'affichent. Pour gérer les ensembles de grandes tailles, utilisez l'option Sélection de la matrice avec la touche Ctrl ou Maj pour effectuer une sélection multiple. Lorsque vous avez terminé, sélectionnez OK.
- 4. La pièce altérée s'affiche dans la surface de travail sous forme de lignes cumulées ou placées, affichant le mouvement altéré en fonction de la géométrie de la taille gradée multidimensionnelle sélectionnée.

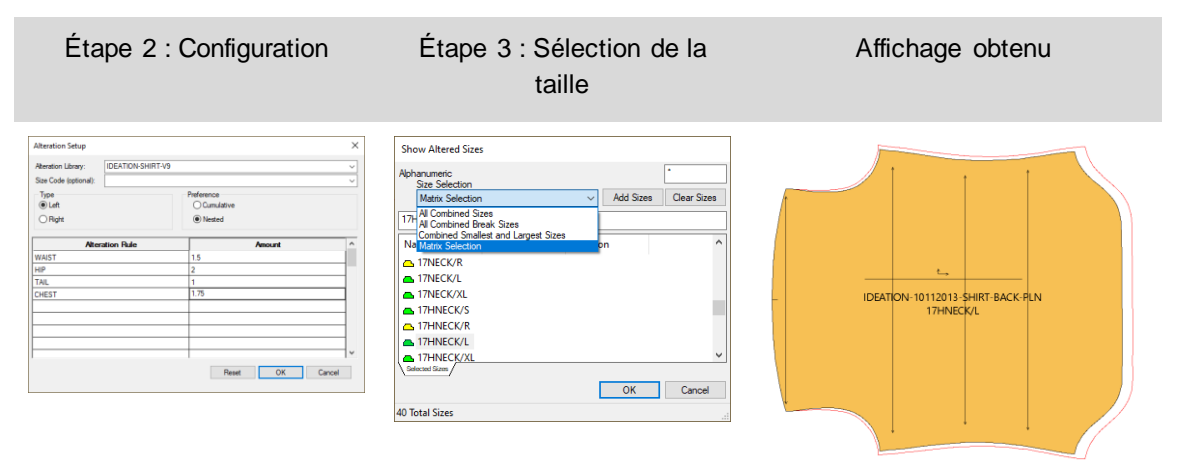

### <span id="page-38-0"></span>**6.2 Création de tailles altérées avec gradation multidimensionnelle**

Toute fonctionnalité comportant des altérations prend en charge les modèles/pièces utilisant la gradation multidimensionnelle. Utilisez la fonction Créer une taille altérée pour vérifier les mesures de la pièce pour les patrons au bien-aller personnalisé ou pour générer une nouvelle pièce de patron. Le même processus de sélection s'applique à toutes les fonctionnalités d'altérations dans Pattern Design.

Pour créer des tailles altérées avec des pièces gradées multidimensionnelles :

- Placez la ou les pièces dans la surface de travail de Pattern Design et sélectionnez Créer → Tailles altérées. Sélectionnez la ou les pièces à créer et vérifiez que D1 est la dimension active.
- 2. Sélectionnez la bibliothèque d'altérations et les règles d'altération à générer. L'option de code de taille est disponible si les règles et les valeurs sont prédéfinies. Appuyez sur OK pour continuer.
- 3. La boîte de dialogue Afficher les tailles altérées suivante fournit la ou les tailles à créer. Par défaut, toutes les combinaisons de tailles multidimensionnelles s'affichent. Pour gérer les ensembles de grandes tailles, utilisez l'option Sélection de la matrice avec la touche Ctrl ou Maj pour effectuer une sélection multiple. Lorsque vous avez terminé, sélectionnez OK.
- 4. La pièce altérée se génère sous forme de pièces distinctes, avec le mouvement altéré en fonction de la géométrie de la taille gradée multidimensionnelle sélectionnée.

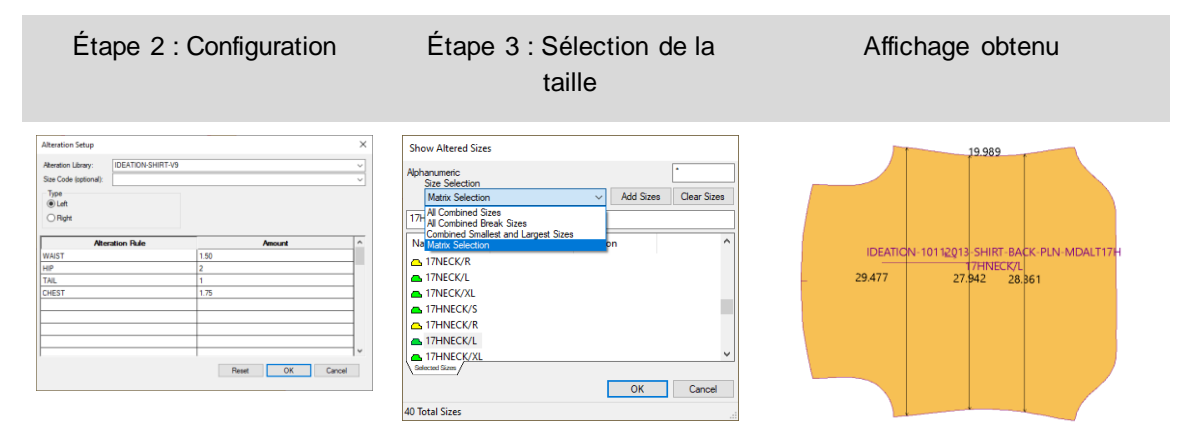

**REMARQUE : La nouvelle pièce altérée ne contient pas le placement gradé. Utilisez l'option Nouveau nom de la pièce pour éviter de remplacer le patron d'origine.**

### <span id="page-39-0"></span>**6.3 Tracé de tailles altérées avec gradation multidimensionnelle**

Toute fonctionnalité comportant des altérations prend en charge les modèles/pièces utilisant la gradation multidimensionnelle. Utilisez la fonction Tracé altéré pour vérifier les mesures de la pièce pour les patrons au bien-aller personnalisé ou pour la production de prototypes. Le même processus de sélection s'applique à toutes les fonctionnalités d'altérations dans Pattern Design.

Pour tracer des tailles altérées avec des pièces gradées multidimensionnelles :

- 1. Placez la ou les pièces dans la surface de travail de Pattern Design et sélectionnez Fichier → Tracé altéré. Sélectionnez la ou les pièces à tracer et vérifiez que D1 est la dimension active.
- 2. Sélectionnez la bibliothèque d'altérations et les règles d'altération à tracer. L'option de code de taille est disponible si les règles et les valeurs sont prédéfinies. Appuyez sur OK pour continuer.
- 3. La boîte de dialogue Afficher les tailles altérées suivante fournit la ou les tailles à tracer. Par défaut, toutes les combinaisons de tailles multidimensionnelles s'affichent. Pour gérer les ensembles de grandes tailles, utilisez l'option Sélection de la matrice avec la touche Ctrl ou Maj pour effectuer une sélection multiple. Lorsque vous avez terminé, sélectionnez OK.
- 4. La pièce altérée se trace dans la destination définie dans Préférences, avec le mouvement altéré en fonction de la géométrie de la taille gradée multidimensionnelle sélectionnée.

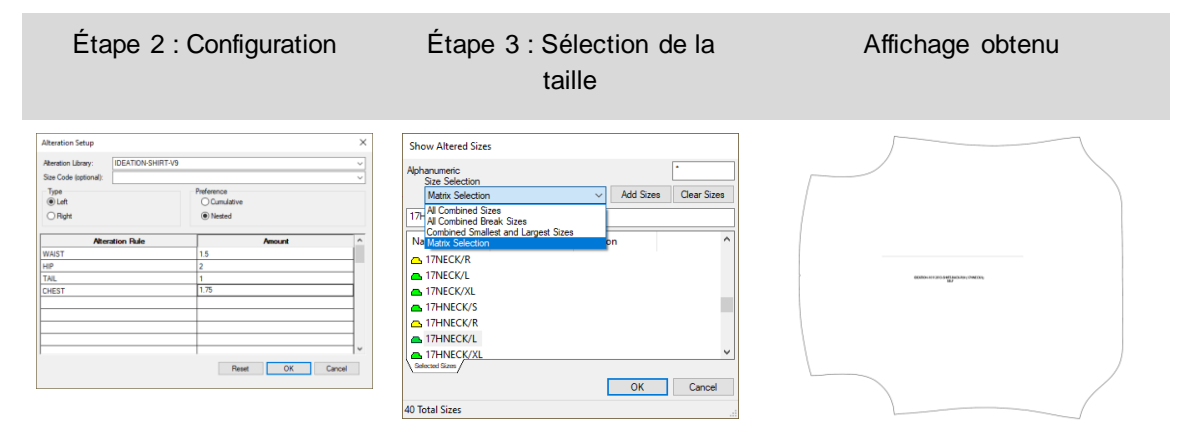

### <span id="page-40-0"></span>**6.4 Nouvelle fonction pour agrafer l'image**

Agrafer l'image permet de gérer facilement le placement d'un graphique complexe pour toutes les tailles en utilisant les fonctionnalités de gradation performantes pour les lignes internes. Ne passez plus des heures dans les programmes graphiques à aligner les images pour des tailles individuelles. Au lieu de cela, seuls de simples blocs sont nécessaires et l'image est agrafée en fonction des gradations internes sélectionnées.

Pour agrafer les images :

- 1. Ajoutez les lignes de conception internes à la pièce en utilisant n'importe quelle fonction de création de ligne. Sélectionnez Ajouter des règles de gradation sur l'option Intersection pour ajouter la gradation à la ligne interne.
- 2. Placez les images de garniture sur une pièce.
- 3. Dans l'onglet Images, sélectionnez Agrafer dans le panneau Modifier.
- 4. Sélectionnez l'image à agrafer.
- 5. Utilisez ensuite la touche Ctrl dans le mode Cliquer et Aller pour sélectionner toutes les lignes internes de façon à agrafer l'image.
- 6. Sélectionnez l'image sur le côté/la région à garder.
- 7. Répétez si nécessaire. Agrafer l'image en fonction des lignes internes Préparation d'un travail artistique simple

Agrafe automatique en fonction des lignes internes gradées

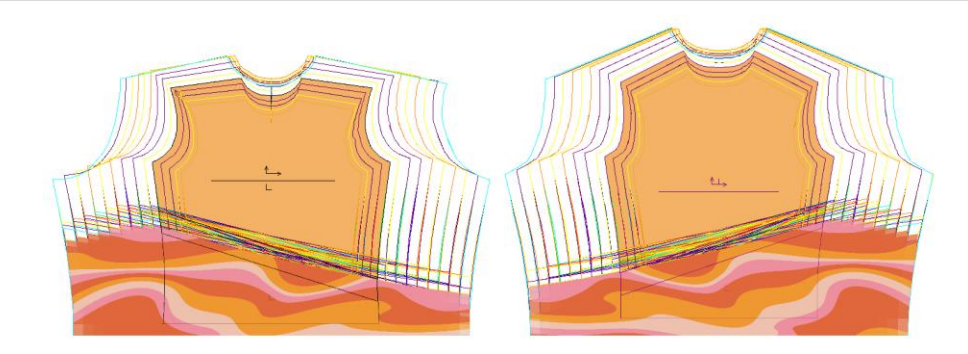

Utilisez la même fonction Agrafer pour annuler l'agrafe d'une image. Pour annuler l'agrafe des images :

- 1. Dans l'onglet Images, sélectionnez Agrafer dans le panneau Modifier.
- 2. Sélectionnez l'image dont l'agrafe doit être annulée.
- 3. Utilisez ensuite la touche Ctrl dans le mode Cliquer et Aller pour sélectionner toutes les lignes internes dont l'agrafe doit être annulée.
- 4. Répétez si nécessaire.

### <span id="page-41-0"></span>**6.5 Conservation de l'intégralité des objets lors de la modification**

La fonction Intégralité permet désormais de conserver l'objet lors de l'exécution des fonctions Modifier comme Combiner les pièces. La prise en charge de cette fonctionnalité étendue est utile pour modifier, fermer ou supprimer l'intégralité lors des modifications.

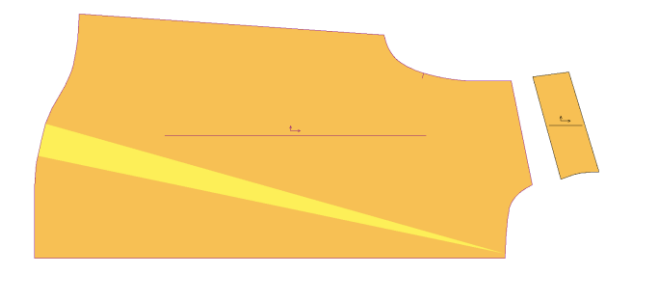

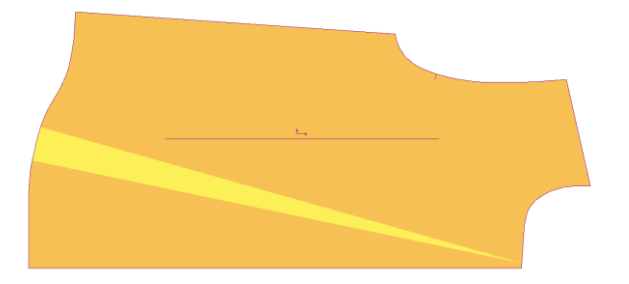

Avant Combiner les pièces Après Combiner les pièces →Intégralité de l'objet maintenue

### <span id="page-42-0"></span>**7. AMELIORATIONS APPORTEES A EASY MARKING V16.0**

### <span id="page-42-1"></span>**7.1 Préférence de taille relative de l'icône**

Les placeurs manuels peuvent désormais visualiser la taille relative des pièces les unes par rapport aux autres avant de les faire glisser dans la zone de placement. La boîte de dialogue Paramètres inclut désormais une case à coche « Taille relative de l'icône » qui s'applique aux affichages du menu d'icône et de la vue de la pièce. Le paramètre par défaut de cette nouvelle option est Désactivé.

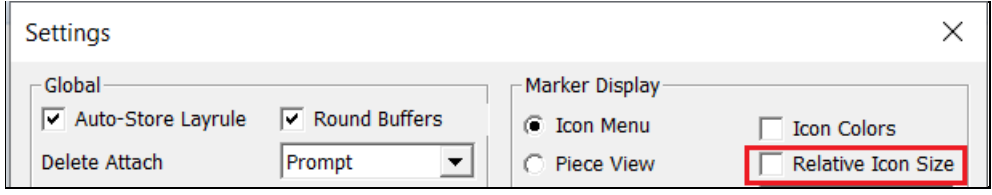

Dans l'image ci-dessous, la Taille relative de l'icône est désactivée. Les tailles des icônes des pièces s'affichent dans la même échelle, quelle que soit la taille de la géométrie réelle de la pièce. Par exemple, les pièces du dos apparaissent aussi grandes que les cols et les poignets.

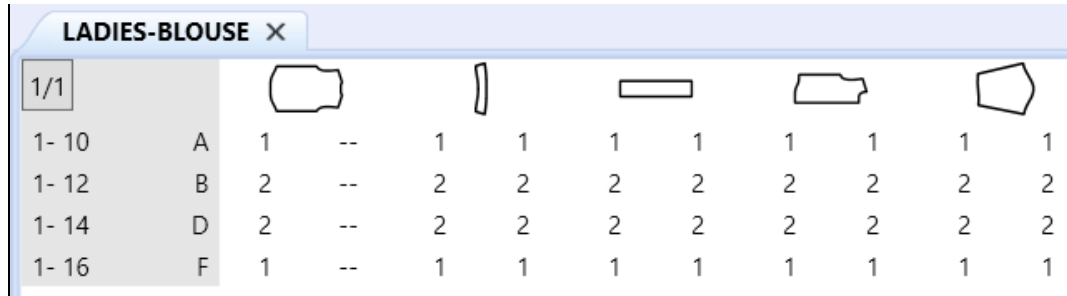

Lorsque le paramètre est coché, les images des pièces dans le menu sont mises à l'échelle de manière à afficher la taille relative. Les cols et les poignets sont affichés plus petits que le dos, les devants et les manches.

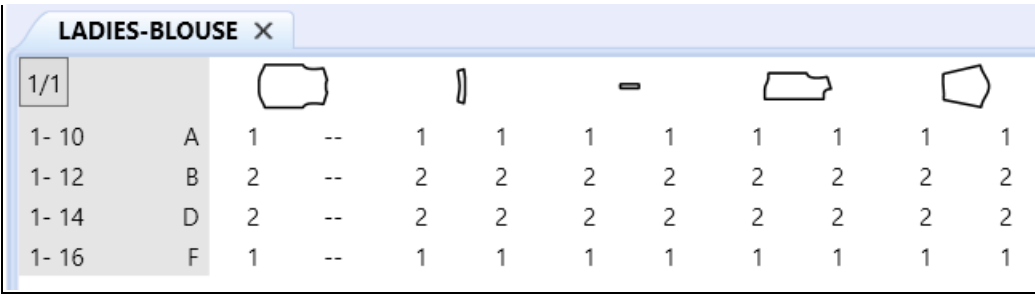

## <span id="page-43-0"></span>**7.2 Prise en charge par le PDF du libellé H de ligne interne pour les fichiers d'impression digitaux**

La nouvelle prise en charge des lignes de coupe internes avec les fichiers d'impression digitaux diminue la consommation d'encre qu'elle limite aux zones à imprimer.

Pour utiliser cette amélioration, vous pouvez ajouter un libellé de ligne H interne fermé aux pièces dans Pattern Design. Une fois le placement de production demandé et traité, la coupe interne s'affiche très précisément dans Easy Marking. Utilisez la fonction Enregistrer sous 1:1 dans Easy Marking pour créer le fichier d'impression digital.

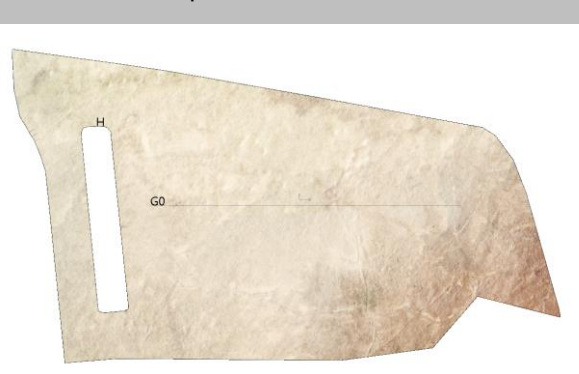

Coupe fermée interne H

Coupe prise en charge dans le fichier PDF d'impression digital

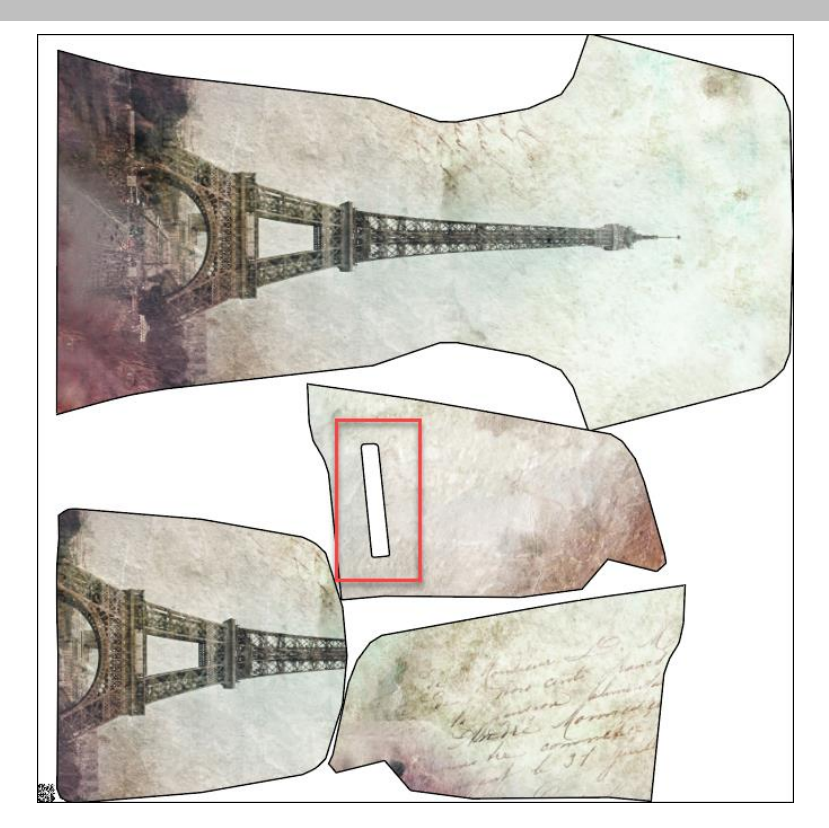

## <span id="page-44-0"></span>**7.3 Options supplémentaires pour Quick et Flex Nesting pour les placements AccuMark**

#### **7.3.1 Envoi au placement sur le cloud depuis Easy Marking**

Envoyez désormais les placements sur le cloud directement depuis Easy Marking en utilisant une nouvelle sélection du menu Fichier. Cette nouvelle fonctionnalité permet aux utilisateurs de placer partiellement les placements pour contrôler le positionnement des pièces particulières, puis de finir le placement grâce aux performances du placement sur le cloud.

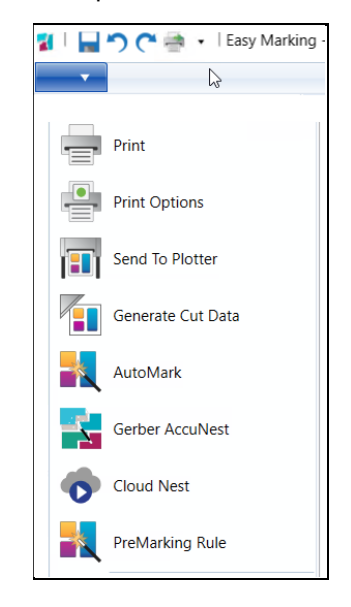

#### **7.3.2 Prise en charge des zones de section et d'ombre**

Dans la droite ligne du travail entamé avec AccuMark version 15.1.0, les utilisateurs peuvent désormais définir des sections et des zones d'ombre pour les placements envoyés sur le cloud. Ces offres nécessitent un abonnement pour le placement, qui peut être acheté en contac tant votre représentant commercial.

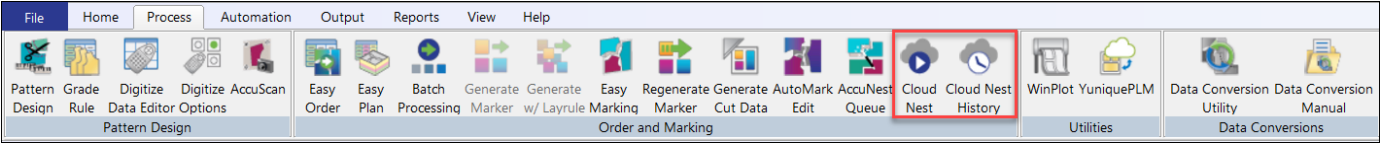

Quick et Flex offrent une fonctionnalité de placement automatisé basé sur le cloud pour l'estimation du budget, l'approvisionnement et la production.

- Quick donne aux marques et aux détaillants la possibilité d'accélérer le développement de produits pour de nouveaux articles avec agilité et facilité.
- Flex est conçu pour les fabricants ayant un volume élevé de placements afin de fournir un équilibre des différents cycles de production et assure aux utilisateurs une gestion efficace des pics d'activité.

Définissez les préférences de placement pour les sections et les zones d'ombre dans la boîte de dialogue qui apparaît lors de l'envoi des placements sur le cloud.

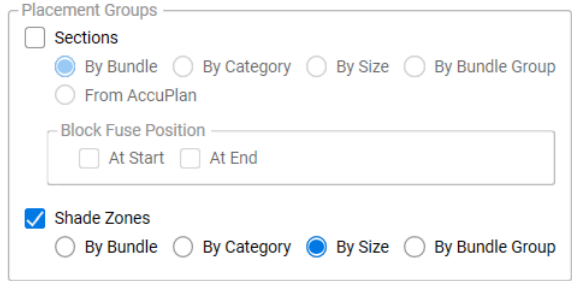

Les sections permettent de regrouper les pièces pour la coupe et la sélection et sont souvent utilisées lors du matelassage.

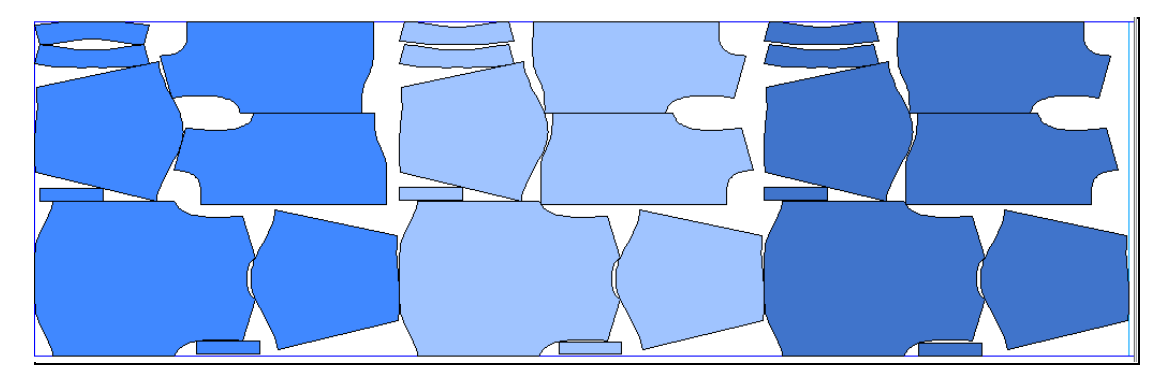

La zone d'ombre correspond à des zones horizontales conçues pour permettre le regroupement des pièces pour les tissus présentant des variations de nuances, plus légères ou plus sombres à certains endroits.

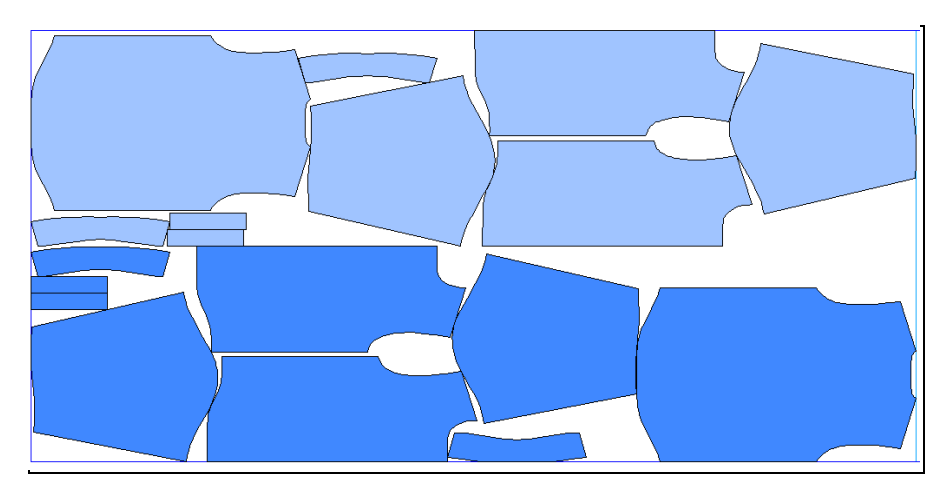